# **Novell Apple Filing Protocol for Linux Administration Guide**

# **Open Enterprise Server 2 SP3**

**May 03, 2013**

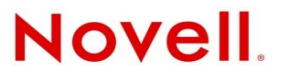

#### **Legal Notices**

Novell, Inc., makes no representations or warranties with respect to the contents or use of this documentation, and specifically disclaims any express or implied warranties of merchantability or fitness for any particular purpose. Further, Novell, Inc., reserves the right to revise this publication and to make changes to its content, at any time, without obligation to notify any person or entity of such revisions or changes.

Further, Novell, Inc., makes no representations or warranties with respect to any software, and specifically disclaims any express or implied warranties of merchantability or fitness for any particular purpose. Further, Novell, Inc., reserves the right to make changes to any and all parts of Novell software, at any time, without any obligation to notify any person or entity of such changes.

Any products or technical information provided under this Agreement may be subject to U.S. export controls and the trade laws of other countries. You agree to comply with all export control regulations and to obtain any required licenses or classification to export, re-export or import deliverables. You agree not to export or re-export to entities on the current U.S. export exclusion lists or to any embargoed or terrorist countries as specified in the U.S. export laws. You agree to not use deliverables for prohibited nuclear, missile, or chemical biological weaponry end uses. See the [Novell International Trade](http://www.novell.com/info/exports/)  [Services Web page](http://www.novell.com/info/exports/) (http://www.novell.com/info/exports/) for more information on exporting Novell software. Novell assumes no responsibility for your failure to obtain any necessary export approvals.

Copyright © 2005-2010 Novell, Inc. All rights reserved. No part of this publication may be reproduced, photocopied, stored on a retrieval system, or transmitted without the express written consent of the publisher.

Novell, Inc. 1800 South Novell Place Provo, UT 84606 U.S.A. www.novell.com

*Online Documentation:* To access the latest online documentation for this and other Novell products, see the [Novell](http://www.novell.com/documentation)  [Documentation Web page](http://www.novell.com/documentation) (http://www.novell.com/documentation).

# **Contents**

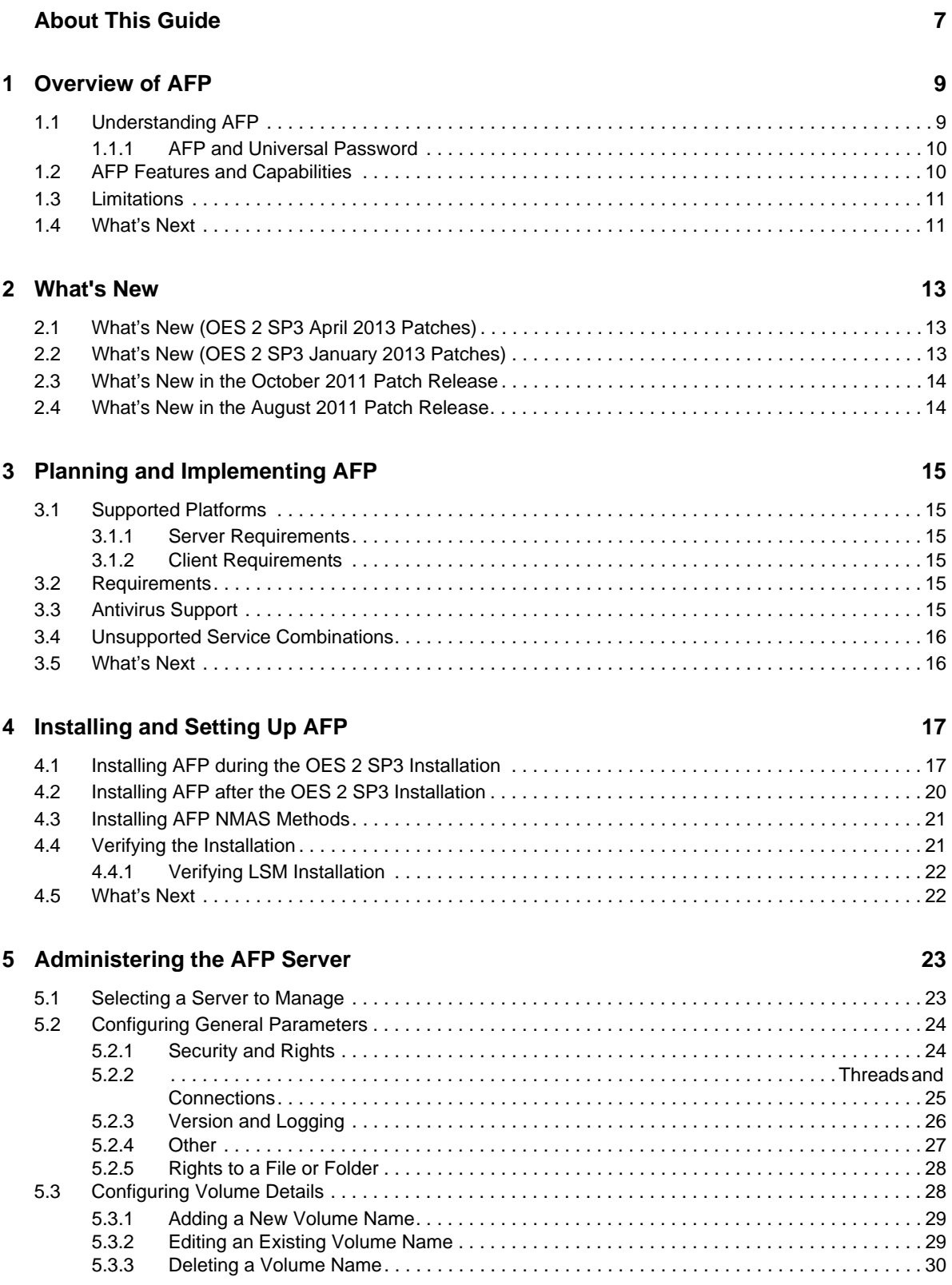

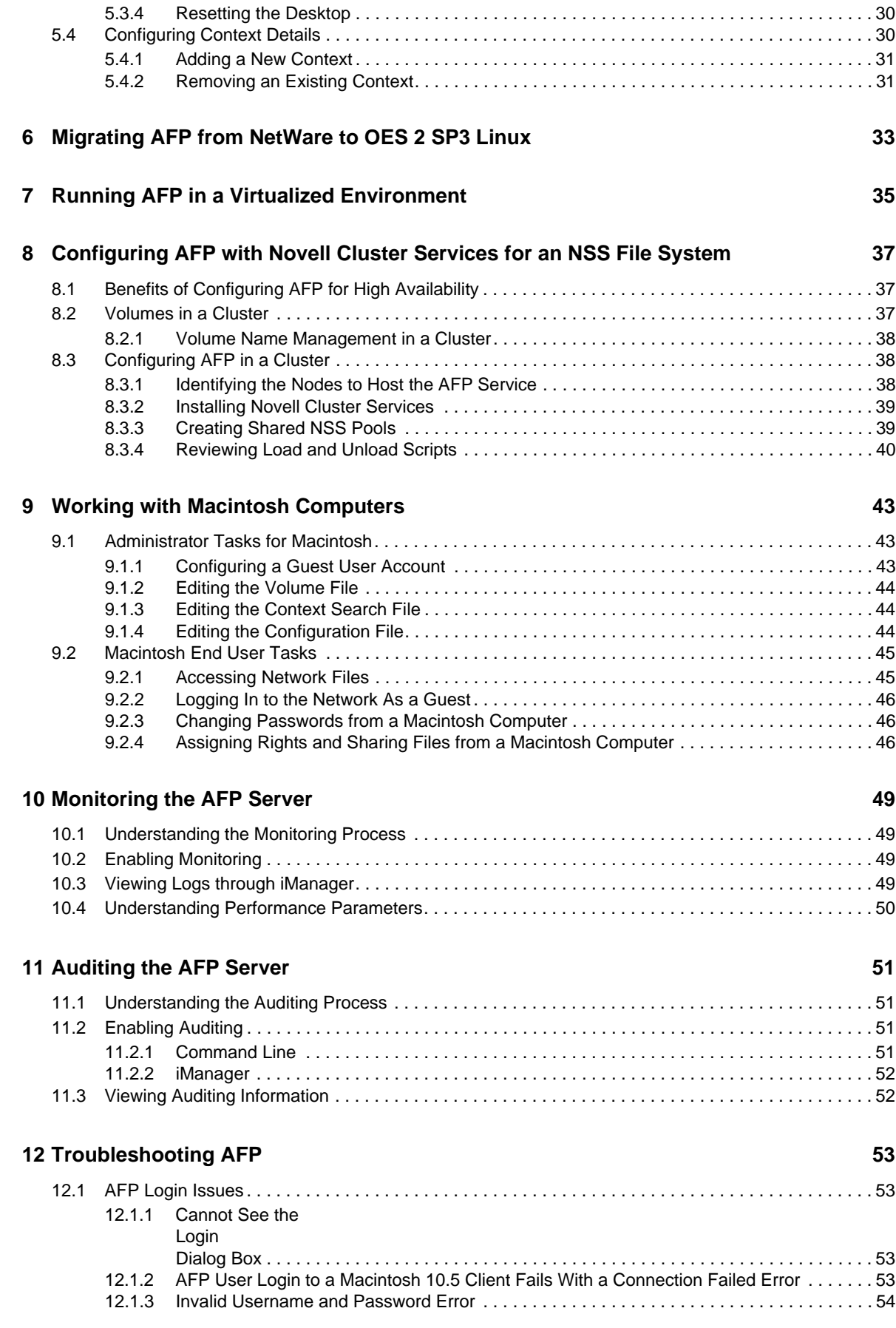

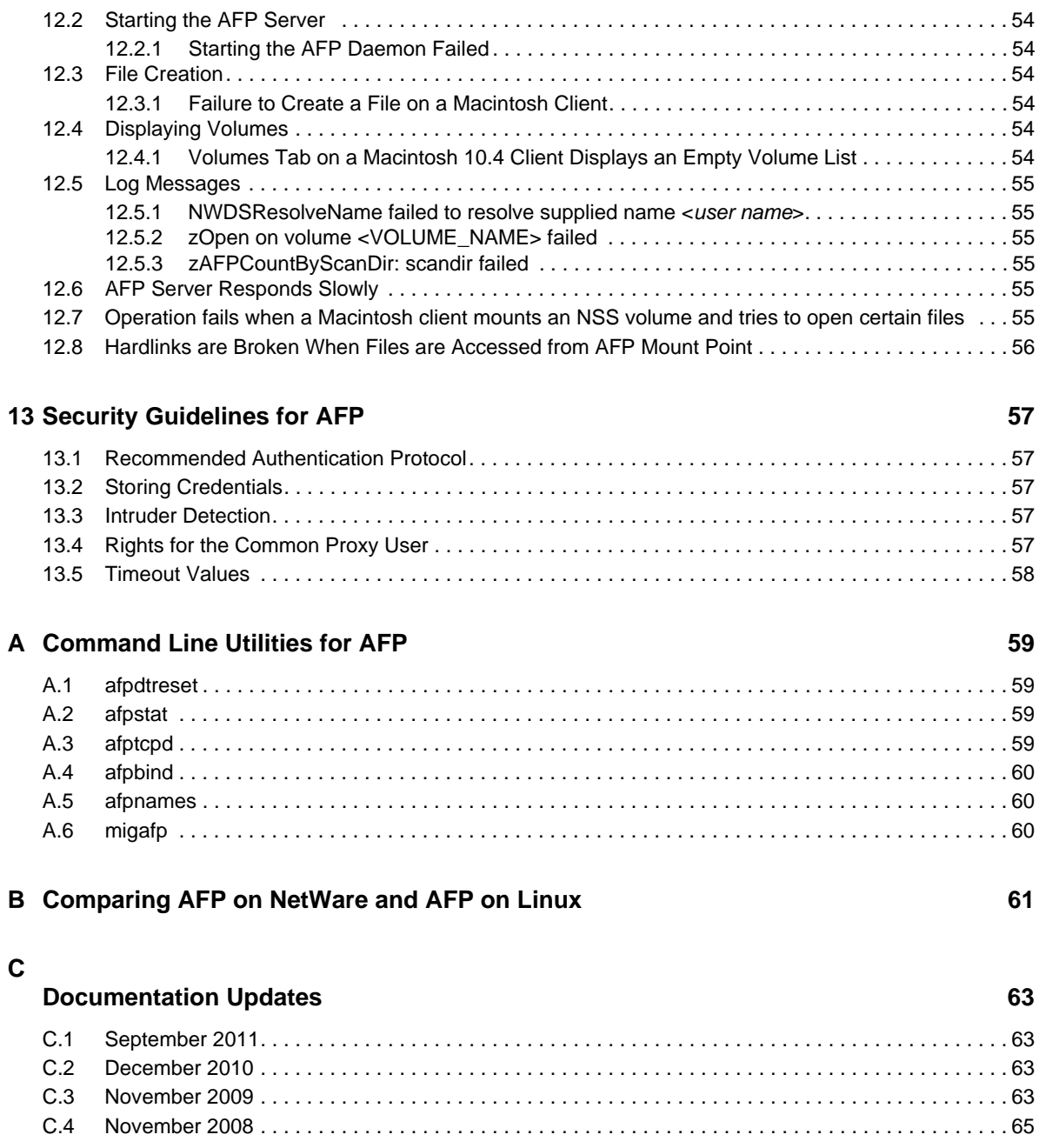

# <span id="page-6-0"></span>**About This Guide**

This guide describes how to use the Novell Apple Filing Protocol (AFP) service on a Novell Open Enterprise 2 SP3 to access and manage Macintosh systems.

This guide is divided into the following sections:

- [Chapter 1, "Overview of AFP," on page 9](#page-8-2)
- [Chapter 2, "What's New," on page 13](#page-12-3)
- [Chapter 3, "Planning and Implementing AFP," on page 15](#page-14-6)
- [Chapter 4, "Installing and Setting Up AFP," on page 17](#page-16-2) .
- [Chapter 5, "Administering the AFP Server," on page 23](#page-22-2)
- [Chapter 6, "Migrating AFP from NetWare to OES 2 SP3 Linux," on page 33](#page-32-1)
- [Chapter 7, "Running AFP in a Virtualized Environment," on page 35](#page-34-1)
- [Chapter 8, "Configuring AFP with Novell Cluster Services for an NSS File System," on page 37](#page-36-3)
- [Chapter 9, "Working with Macintosh Computers," on page 43](#page-42-3)
- [Chapter 10, "Monitoring the AFP Server," on page 49](#page-48-4)
- [Chapter 11, "Auditing the AFP Server," on page 51](#page-50-4)
- [Chapter 12, "Troubleshooting AFP," on page 53](#page-52-4)
- [Chapter 13, "Security Guidelines for AFP," on page 57](#page-56-5)
- [Appendix A, "Command Line Utilities for AFP," on page 59](#page-58-4)
- [Appendix B, "Comparing AFP on NetWare and AFP on Linux," on page 61](#page-60-1)

#### **Audience**

The audience for this document are network administrators. This documentation is not intended for users of the network.

#### **Documentation Updates**

For the most recent version of the *Novell AFP Linux Administration Guide*, see the [Novell Open](http://www.novell.com/documentation/oes2/)  [Enterprise Server 2 SP3 Documentation](http://www.novell.com/documentation/oes2/) (http://www.novell.com/documentation/oes2/).

#### **Feedback**

We want to hear your comments and suggestions about this guide and the other documentation included with Novell OES. Please use the User Comment feature at the bottom of each page of the OES online documentation.

#### **Additional Documentation**

For information about AFP on NetWare, see the *[NW 6.5 SP8: AFP, CIFS, and NFS \(NFAP\)](http://www.novell.com/documentation/nw65/pdfdoc/file_afp_cifs_nfs_nw/file_afp_cifs_nfs_nw.pdf#H9izvdye)  [Administration Guide](http://www.novell.com/documentation/nw65/pdfdoc/file_afp_cifs_nfs_nw/file_afp_cifs_nfs_nw.pdf#H9izvdye)*.

# <span id="page-8-0"></span>1 <sup>1</sup>**Overview of AFP**

<span id="page-8-2"></span>Novell Apple Filing Protocol (AFP) for Linux operating systems is provided with Novell Open Enterprise Server (OES) 2 SP1 and later versions. AFP is a network protocol that offers file services for Macintosh clients. OES 2 SP3 Linux currently supports AFP version 3.1.

- [Section 1.1, "Understanding AFP," on page 9](#page-8-1)
- [Section 1.2, "AFP Features and Capabilities," on page 10](#page-9-1)
- [Section 1.3, "Limitations," on page 11](#page-10-0)
- [Section 1.4, "What's Next," on page 11](#page-10-1)

# <span id="page-8-1"></span>**1.1 Understanding AFP**

Novell AFP (Apple Filing Protocol) lets Macintosh workstations access and store files on OES 2 SP3 without installing any additional software. The AFP software is installed as part of OES and provides out-of-the-box network access. You can connect the network cable, start the Macintosh computer, and you have access to servers on your network.

Novell AFP enables the Linux server to use the same protocol as the client workstation to copy, create, delete, move, save, and open files on a Macintosh workstation.

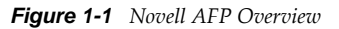

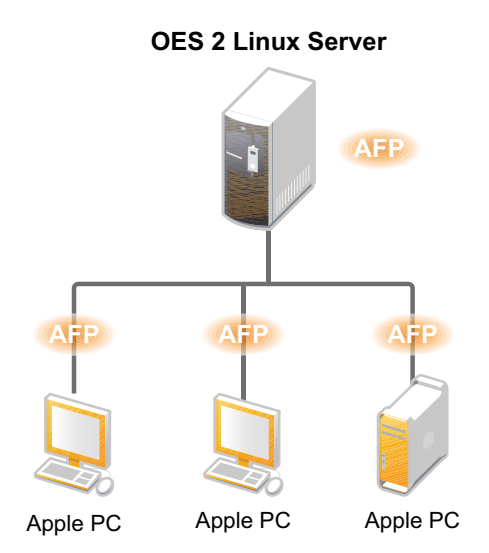

Enabling native protocols on a Linux server means that users can access files on the network, map network drives, and create shortcuts to the Linux servers by using the native methods available in their specific operating systems. Macintosh users can use Chooser or the Go menu to access network files and even create aliases. The native protocols that run on a Linux server enables the users to seamlessly copy, delete, move, create, save, and open network files— just like they would if they were working locally.

AFP also provides integration with Novell eDirectory. Consolidation of user management through eDirectory simplifies network administration. All users who need access to the network are represented in eDirectory through User objects, which enables you to easily and effectively assign trustee rights, control access, and manage all user objects from a single location on the network.

 Novell AFP is currently supported only on the NSS file system and it can be used for accessing files on NSS volumes.

#### <span id="page-9-0"></span>**1.1.1 AFP and Universal Password**

Universal Password helps in management of password-based authentication schemes.Each AFP user must be Universal Password enabled to be able to log in to the AFP server.

The Universal password is not enabled by default.

For details on Universal Password, see [Novell Password Management](http://www.novell.com/documentation/password_management32/pwm_administration/index.html?page=/documentation/password_management32/pwm_administration/data/bookinfo.html) (http://www.novell.com/ documentation/password\_management32/pwm\_administration/index.html?page=/documentation/ password\_management32/pwm\_administration/data/bookinfo.html)

## <span id="page-9-1"></span>**1.2 AFP Features and Capabilities**

AFP has many features that can help you manage users, workstations, and networks.

- AFP parameter configuration and administration through iManager. For more information, see [Chapter 5, "Administering the AFP Server," on page 23.](#page-22-2)
- $\bullet$  Support for Macintosh OS 10.3, 10.4, 10.5, and 10.6.
- Integration with Novell eDirectory.
- Migration capability from NetWare to SuSe Linux Enterprise Server. For more information, see [Chapter 6, "Migrating AFP from NetWare to OES 2 SP3 Linux," on page 33.](#page-32-1)
- Cross-Protocol File Locking support between AFP, CIFS, and NCP. For more information, see "Novell AFP Supports Cross-Protocol File Locking with NCP for NSS Volumes".
- Auditing support for File Access activities. For more information, see [Chapter 11, "Auditing the](#page-50-4)  [AFP Server," on page 51](#page-50-4).
- Bonjour support for the AFP service discovery using the Bonjour protocol.
- Auditing and Monitoring support. Auditing framework helps you to monitor the authentication process and the Monitoring framework helps you assess the performance of the AFP server. For more information, see [Chapter 11, "Auditing the AFP Server," on page 51](#page-50-4) and [Chapter 10,](#page-48-4)  ["Monitoring the AFP Server," on page 49.](#page-48-4)
- Support for Unicode filenames.
- Support for Universal Passwords longer than 8 characters.
- Clustering support for high availability. For more information, see [Chapter 8, "Configuring AFP](#page-36-3)  [with Novell Cluster Services for an NSS File System," on page 37](#page-36-3).

# <span id="page-10-0"></span>**1.3 Limitations**

If you restart eDirectory, ensure that you restart AFP service using the rcnovell-afptcpd restart command or through iManager.

# <span id="page-10-1"></span>**1.4 What's Next**

For information on new features in this release of AFP see, [Chapter 2, "What's New," on page 13](#page-12-3)

<span id="page-12-3"></span><span id="page-12-0"></span>This section describes additions to the Novell Apple Filing Protocol (AFP) service for the Novell Open Enterprise Server 2 SP3 Linux platform while maintaining feature parity with the existing solution on the NetWare platform.

- **Authentication:** Authentication is now done using NMAS method.
- AFP does not require proxy user for user authentication from OES2 SP3 onwards.

# <span id="page-12-1"></span>**2.1 What's New (OES 2 SP3 April 2013 Patches)**

#### **Upgrade to eDirectory 8.8.7**

An upgrade to Novell eDirectory 8.8 SP7 is available in the April 2013 Scheduled Maintenance for OES 2 SP3. For information about the eDirectory upgrade, see [TID 7011599](http://www.novell.com/support/kb/doc.php?id=7011599) in the Novell Knowledgebase.

There will be no further eDirectory 8.8 SP6 patches for the OES platform. Previous patches for Novell eDirectory 8.8 SP6 are available on [Novell Patch Finder](http://download.novell.com/patch/finder/#familyId=112&productId=29503).

# <span id="page-12-2"></span>**2.2 What's New (OES 2 SP3 January 2013 Patches)**

#### **Upgrade to Novell iManager 2.7.6**

The January 2013 Scheduled Maintenance for OES 2 SP3 includes a channel upgrade from Novell iManager 2.7.5 to Novell iManager 2.7.6.

Novell iManager 2.7.6 provides the following enhancements:

- Microsoft Internet Explorer 10 certification in the desktop user interface view on Windows 8 excluding Windows 8 RT) and Windows Server 2012.
- Apple Safari 6.0 certification on Mac OSX Mountain Lion (version 10.8).
- iManager Workstation certification on Windows 8 Enterprise Edition (32-bit and 64-bit).
- iManager 2.7.6 support for Tomcat 7.0.32. and Java 1.7.0\_04 versions.

iManager documentation links in this guide have been updated to reflect this change.

iManager 2.7.6 documentation is available on the [Web](https://www.netiq.com/documentation/imanager/). For earlier iManager versions, see [Previous](https://www.netiq.com/documentation/imanager27/#prev)  [Releases](https://www.netiq.com/documentation/imanager27/#prev).

#### **New Novell Cluster Services Plug-in for iManager 2.7.5 and Later**

The Clusters plug-in for Novell iManager 2.7.5 or later supports the management of OES and NetWare clusters and resources. The availability of different cluster management features depends on the version of Novell Cluster Services and the server platform that are installed on the cluster being managed. A comparison of the old and new interface is available in "What's New (January 2013 Patches)" in the [OES 2 SP3: Novell Cluster Services 1.8.8 Administration Guide for Linux.](http://www.novell.com/documentation/oes2/clus_admin_lx/data/h4hgu4hs.html)

#### **OES Client Services Support for Mac OS X 10.8 and Safari 6.0**

In the January 2013 Scheduled Maintenance for OES 2 SP3, OES client services added support for user access from Mac OS X Mountain Lion (version 10.8) clients, with the exception of Domain Services for Windows (DSfW) and Novell iFolder:

- DSfW was not tested with Mac OS X 10.8 clients and does not support them. DSfW support for Mac OS X 10.8 clients is planned for a future release.
- The iFolder client does not run on Mac OS X 10.8 clients and does not support them. Web-based client access is supported for the Apple Safari 6.0 Web browser on Mac OS X 10.8 clients.

Safari 6.0 is not supported by DSfW and iFolder.

# <span id="page-13-0"></span>**2.3 What's New in the October 2011 Patch Release**

 Mac clients(10.5.x or later versions) can authenticate to AFP server using DHX2 authentication mechanism.

# <span id="page-13-1"></span>**2.4 What's New in the August 2011 Patch Release**

With the release of the August 2011 patches for OES 2 SP3, the base platform has been upgraded to SLES 10 SP4.

SLES 10 SP4 support is enabled by updating OES 2 SP3 servers with the move-to-sles10-sp4 patch. Novell encourages customers to update to this latest set of patches. For more information, see "Updating (Patching) an OES 2 SP3 Server" in the *OES 2 SP3: Installation Guide*

SLES 10 SP4 is considered a lower-risk update that contains a set of consolidated bug fixes and support for newer hardware. It does not impact the kernel ABI or third-party certifications.

With the release of the August 2011 patches, OES 2 SP2 customers who upgrade to OES 2 SP3 via the move-to patch will receive the SLES 10 SP4 updates. New installations of OES 2 SP3, migrations to OES 2 SP3, and down-server upgrades to OES 2 SP3, should all be performed using SLES 10 SP4 media.

# <span id="page-14-0"></span>3 <sup>3</sup>**Planning and Implementing AFP**

<span id="page-14-6"></span>This section describes requirements and guidelines for using the Novell Apple Filing Protocol (AFP) for Novell Open Enterprise Server (OES) 2 SP3.

- [Section 3.1, "Supported Platforms," on page 15](#page-14-1)
- [Section 3.2, "Requirements," on page 15](#page-14-4)
- [Section 3.3, "Antivirus Support," on page 15](#page-14-5)
- [Section 3.4, "Unsupported Service Combinations," on page 16](#page-15-0)
- [Section 3.5, "What's Next," on page 16](#page-15-1)

# <span id="page-14-1"></span>**3.1 Supported Platforms**

Before installing AFP, ensure that your system meets the following requirements.

- [Section 3.1.1, "Server Requirements," on page 15](#page-14-2)
- [Section 3.1.2, "Client Requirements," on page 15](#page-14-3)

#### <span id="page-14-2"></span>**3.1.1 Server Requirements**

OES 2 SP1 Linux or later

#### <span id="page-14-3"></span>**3.1.2 Client Requirements**

 $\Box$  Macintosh 10.3 or later

## <span id="page-14-4"></span>**3.2 Requirements**

- $\Box$  If your eDirectory replica is stored on an eDirectory server earlier than 8.8.3, make sure that you upgrade the server by using the [Security Services 2.0.6 patch](http://download.novell.com/Download?buildid=LYlbZMAom6k~) (http://download.novell.com/ Download?buildid=LYlbZMAom6k~).
- <span id="page-14-7"></span> $\Box$  The AFP server requires at least one Read/Write replica in an eDirectory tree with NMAS version 3.2 or later.

# <span id="page-14-5"></span>**3.3 Antivirus Support**

The Apple Filing Protocol (AFP) support for NSS files on OES 2 SP3 Linux is implemented via a technology that bypasses the real-time scanning employed by most OES 2 antivirus solutions. To protect NSS files that are shared through an AFP connection, set up an antivirus solution that supports on-demand scanning on the OES 2 server, or real-time and on-demand scanning on the

Apple client. For information about antivirus solution providers for OES 2, see the Novell Partner page (http://www.novell.com/documentation/oes2/oes\_implement\_lx\_nw/?page=/documentation/ oes2/oes\_implement\_lx\_nw/data/bn0tewl.html).

# <span id="page-15-0"></span>**3.4 Unsupported Service Combinations**

Do not install any of the following service combinations on the same server with Novell AFP. Although not all of the combinations cause pattern conflict warnings, Novell does not support any of the combinations shown.

- $\Box$  Netatalk
- $\Box$  Novell Domain Services for Windows
- □ Xen Virtual Machine Host Server
- DST Shadow Volume
- D DFS Junction

## <span id="page-15-1"></span>**3.5 What's Next**

To proceed with installation of AFP, see [Chapter 4, "Installing and Setting Up AFP," on page 17](#page-16-2)

# <span id="page-16-0"></span>4 <sup>4</sup> **Installing and Setting Up AFP**

<span id="page-16-2"></span>This section describes how to install and configure the Novell Apple Filing Protocol (AFP) on a Novell Open Enterprise Server (OES) 2 SP3.

- [Section 4.1, "Installing AFP during the OES 2 SP3 Installation," on page 17](#page-16-1)
- [Section 4.2, "Installing AFP after the OES 2 SP3 Installation," on page 20](#page-19-0)
- [Section 4.3, "Installing AFP NMAS Methods," on page 21](#page-20-0)
- [Section 4.4, "Verifying the Installation," on page 21](#page-20-1)
- <span id="page-16-3"></span>[Section 4.5, "What's Next," on page 22](#page-21-1)

# <span id="page-16-1"></span>**4.1 Installing AFP during the OES 2 SP3 Installation**

YaST uses a predefined system of installing components along with the associated dependencies. For a service to function properly, all the dependent products must be installed. Pattern deployment provides patterns for different services. Selecting a pattern automatically selects and installs its dependencies.

**1** In the YaST install for OES, on the *Installation Settings* page, click *Software* to go to the *Software Selections* page.

For information about the entire OES 2

installation process, see the *OES 2 SP3: Installation Guide.*

**2** From the *OES Services* option, select *Novell AFP*. Click *Accept*.

The following additional services are automatically selected:

Novell Backup / Storage Management Services (SMS)

SMS helps back up file systems or applications on NetWare and SUSE Linux Enterprise Server (SLES) to removable tape media or other media for off-site storage.

• Novell eDirectory

eDirectory supports authentication of users.

• Novell Linux User Management (LUM)

LUM is a directory-enabled application that simplifies and unifies the management of user profiles on Linux-based platforms.

• Novell Storage Services (NSS)

Novell Storage Services helps you manage pools, and volumes on a Novell Open Enterprise Server 2 server.

Novell AFP supports only Novell Storage Services (NSS) volumes.

Novell Remote Manager (NRM)

NRM for Linux is a browser-based utility that you can use to manage one or more Linux servers from a remote location.

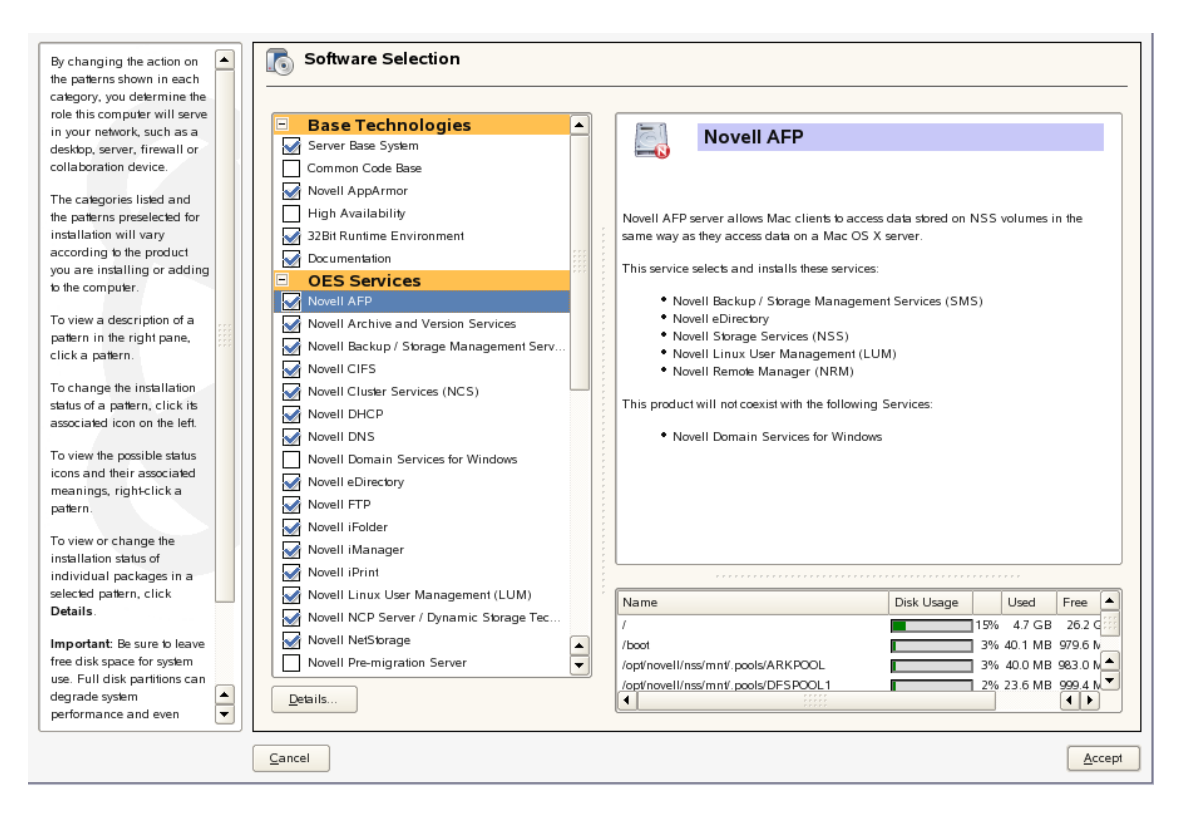

<span id="page-17-0"></span>**3** To configure the AFP service, select the eDirectory context on the Configuration page.

**NOTE:** AFP configuration fails when the container admin tries to add the proxy user as a password reader to the password policy. Configuration fails as the container admin does not have the write rights to the password policies in the security container. Provide the container admin create rights on the password policy container and rerun the configuration.

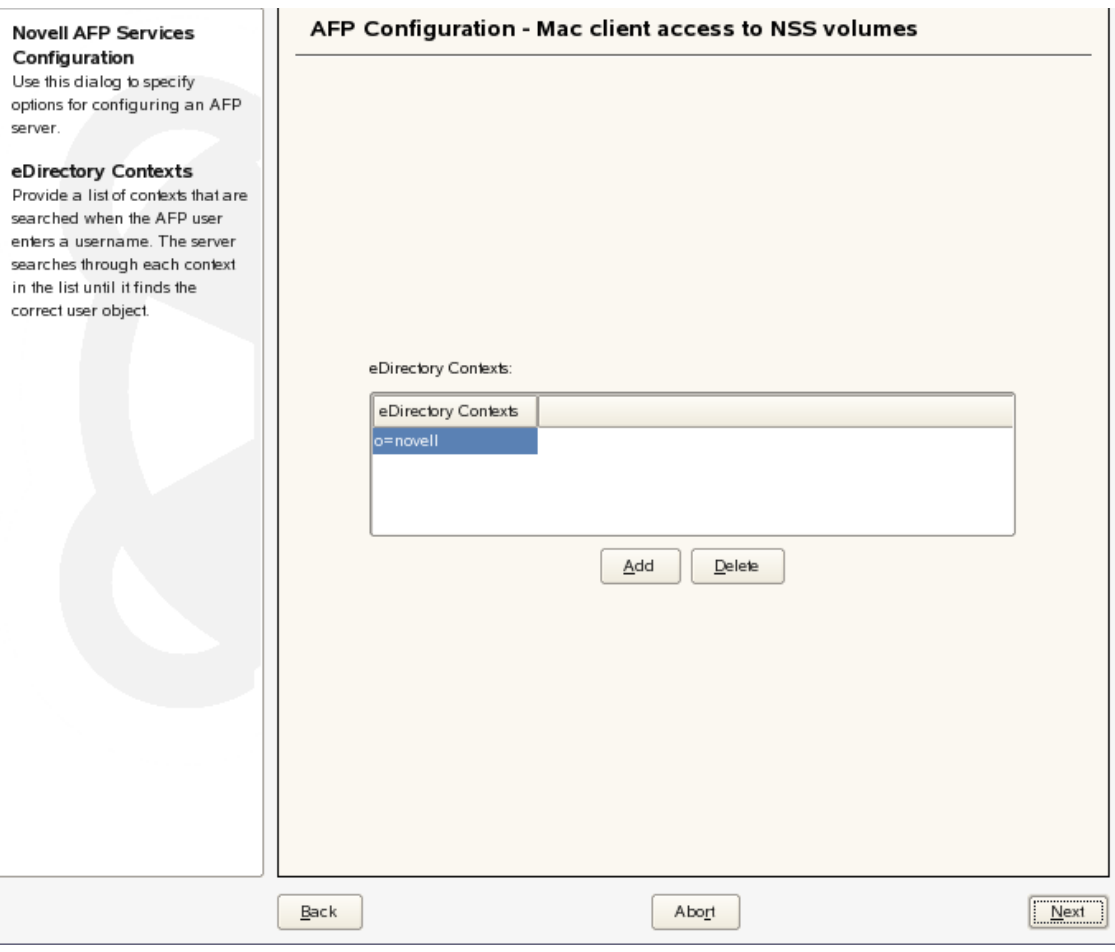

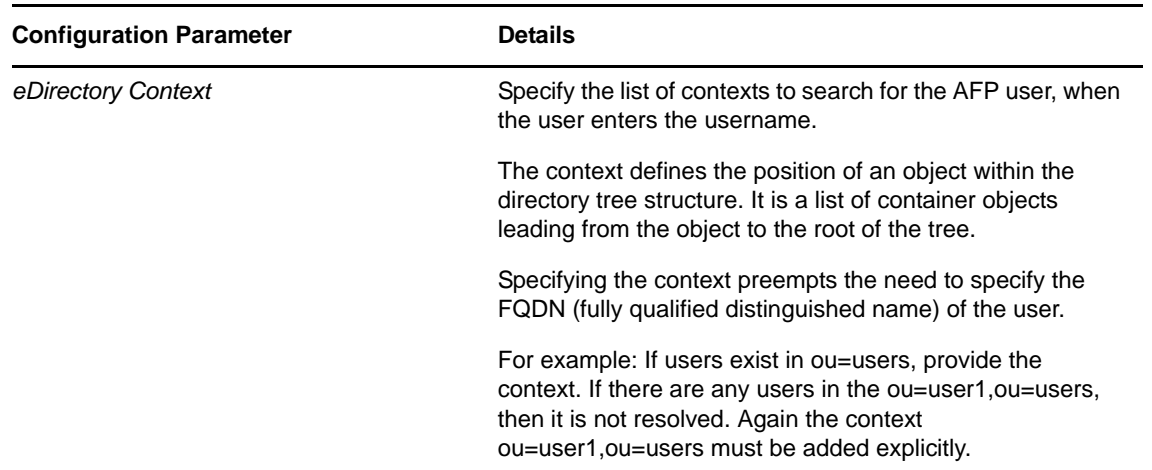

**4** Click *Next* to continue with the AFP services installation.

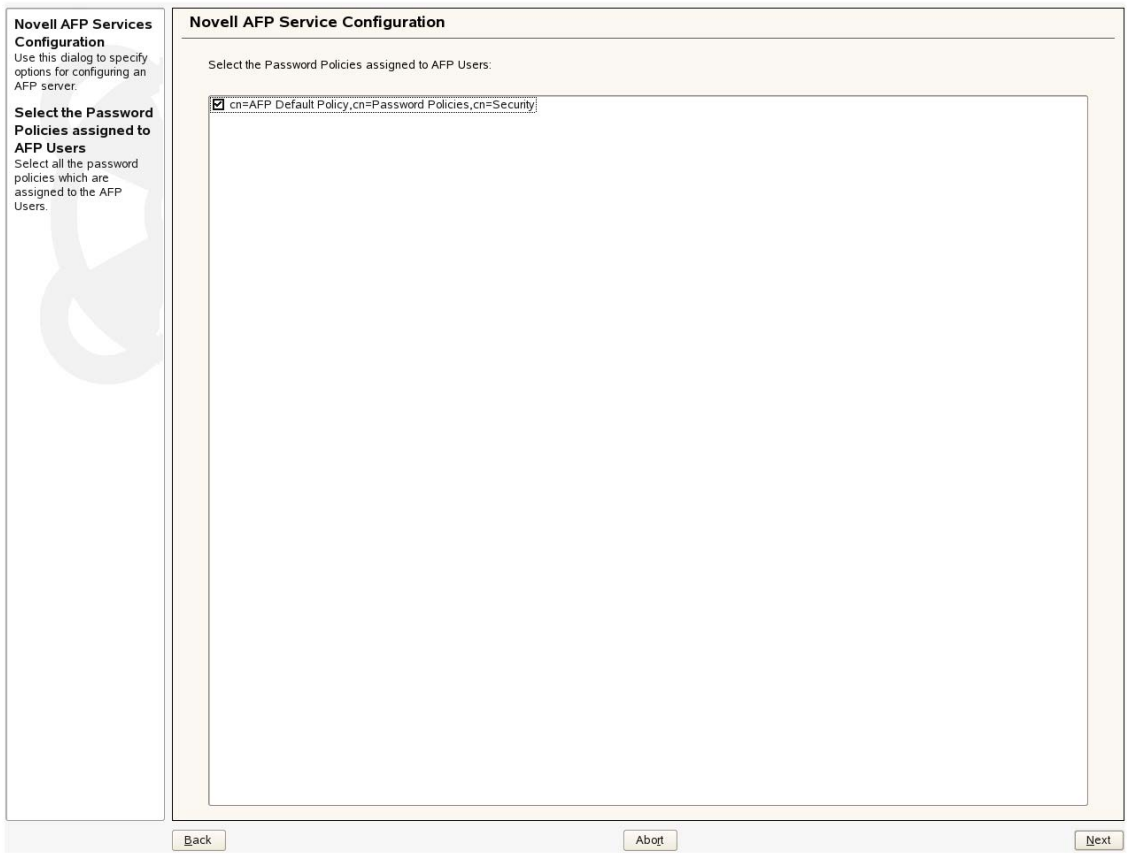

<span id="page-19-1"></span>**NOTE:** Installing novell-afptcpd also installs Audit and starts auditd (Linux auditing daemon).

# <span id="page-19-0"></span>**4.2 Installing AFP after the OES 2 SP3 Installation**

If you did not install Novell AFP services during the OES 2 SP3 installation, you can install it later.

- **1** Invoke YaST Control Center. In left panel under *Groups* section click on *Open Enteprise Server* link. The OES Install and Configuration link opens the *Software Selection* page. Now select *Novell AFP*. Click *Accept*.
- **2** Installation starts.

After the install is finished, YaST displays a summary page indicating that AFP configuration is enabled. All the configured services are disabled in this page.

- **3** Select *AFP* to proceed with the configuration.
- **4** Specify the configuration details according to instructions in [Step 3 on page 18](#page-17-0)
- **5** Click *Next* to continue.

**NOTE:** Post install of AFP, start Avahi daemon manually using /etc/init.d/avahi-daemon start command.

# <span id="page-20-0"></span>**4.3 Installing AFP NMAS Methods**

<span id="page-20-2"></span>The AFP NMAS methods were introduced in OES 2 SP3 for secure authentication purposes.

#### **Installing AFP NMAS Methods During a Fresh Installation**

In case of a fresh installation you are not required to install the AFP NMAS methods. The methods are by default installed during the AFP server installation.

#### **Installing AFP NMAS During an Upgrade**

If you are upgrading from an OES 2 SP2 server or an OES 2 SP3 server to an OES 11 server, make sure you install the novell-afp-nmasmethods.rpm.

#### **Installing Patches for the AFP NMAS Method**

It is important to ensure that the AFP NMAS method installed has the latest update of patches.

To install patches for the AFP NMAS method, run the following script:

/opt/novell/afptpd/bin/install\_afp\_lsm.sh

This script prompts you to enter the Tree Admin of the eDirectory user and the password for the Tree Admin.

# <span id="page-20-1"></span>**4.4 Verifying the Installation**

After the installation is done, you can verify that it succeeded using the following procedure:

- **1** Check for the following files in the /etc/opt/novell/afptcpd directory:
	- afpdircxt.conf
	- afptcpd.conf
	- afpvols.conf
- **2** Check the afpdircxt.conf file for the context added during installation.
- **3** Check for the /usr/share/mof/novell-afp-providers/AFPServices.mof file.
- **4** Check for the following libraries under /usr/lib/cmpi on a 32-bit system and /usr/lib64/ cmpi on a 64-bit system:

```
libAFPConfigProvider.so
libAFPConfigProvider.so.1
libAFPConfigProvider.so.1.0.0
libAFPContextProvider.so
libAFPContextProvider.so.1
libAFPContextProvider.so.1.0.0
libAFPServicesProvider.so
libAFPServicesProvider.so.1
```
libAFPServicesProvider.so.1.0.0

libAFPVolumeProvider.so

libAFPVolumeProvider.so.1

libAFPVolumeProvider.so.1.0.0

**5** Check for libafplcm.so library under opt/novell/lib on a 32-bit system and libafplinlcm.so library under /opt/novell/lib64 on a 64-bit system.

<span id="page-21-2"></span>LCM(Login Client Module) is the NMAS client side component of an NMAS Login method. New AFP NMAS LCM is the shared object(.so) loaded by NMAS Client that is loaded into AFP Server address space.

#### <span id="page-21-0"></span>**4.4.1 Verifying LSM Installation**

LSM installation can be verified either through iManager or Local File System.

#### **Verifying through iManager**

In iManager, click *NMAS*. Under *NMAS Login Methods* and *NMAS Login Sequences*, verify that afplinlsm is present.

#### **Verifying through Local File System**

- Verify that afplinlsm.so is present at /var/opt/novell/eDirectory/data/nmas-methods on a 32-bit system.
- verify that afplinlsm\_x64.so is present at var/opt/novell/eDirectory/data/nmas-methods on a 64-bit system.
- On a NetWare machine, verify that afplinlsm.nlm is loaded using m afplinlsm.nlm command.

# <span id="page-21-1"></span>**4.5 What's Next**

For details on administering the AFP service, see ["Administering the AFP Server" on page 23.](#page-22-2)

# <span id="page-22-0"></span>5 <sup>5</sup>**Administering the AFP Server**

<span id="page-22-2"></span>You can use Novell iManager to change the configuration of your AFP server after AFP services have been installed on Novell Open Enterprise Server (OES) 2 SP3 Linux. The AFP configuration details are stored in a configuration file on the Linux server, and iManager provides an easy interface for changing the configuration details.

**NOTE:** Admin equivalent/container admin users should be LUM enabled to manage the AFP server through AFP iManager plug-in.

- [Section 5.1, "Selecting a Server to Manage," on page 23](#page-22-1)
- [Section 5.2, "Configuring General Parameters," on page 24](#page-23-0)
- [Section 5.3, "Configuring Volume Details," on page 28](#page-27-1)
- [Section 5.4, "Configuring Context Details," on page 30](#page-29-2)

# <span id="page-22-1"></span>**5.1 Selecting a Server to Manage**

**1** Open an Internet browser and enter the URL for iManager.

<span id="page-22-3"></span>The URL is https:*// server\_ip\_address/*nps/imanager.html. Replace *server\_ip\_address* with the IP address or DNS name of the Linux server running AFP.

- **2** Enter your username and password.
- **3** In the left pane, locate and select the *AFP* task.

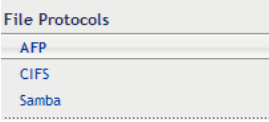

- **4** Use one of the following methods to select a server in the tree where you are logged in:
	- In the *Server* field, type the Novell eDirectory distinguished server name for the server you want to manage, then press the Tab key or click somewhere on the page outside of the *Server* field to confirm your selection. For example:

```
afpserver.novell
```
- Click the *Search* icon **q** to open the eDirectory Object Selector. Browse or search the list to locate the server you want to manage, then click the server name.
- Click the *Object History* icon **the** *coselect a server you have recently managed.*
- **5** Wait for iManager to retrieve information about that server and display the appropriate information to the task page you are in. It might take several seconds to retrieve the information, depending on the size of the data in the server.

The status of the server is displayed in the status bar below the *Server* text field.

```
Table 5-1 AFP Server Status
```
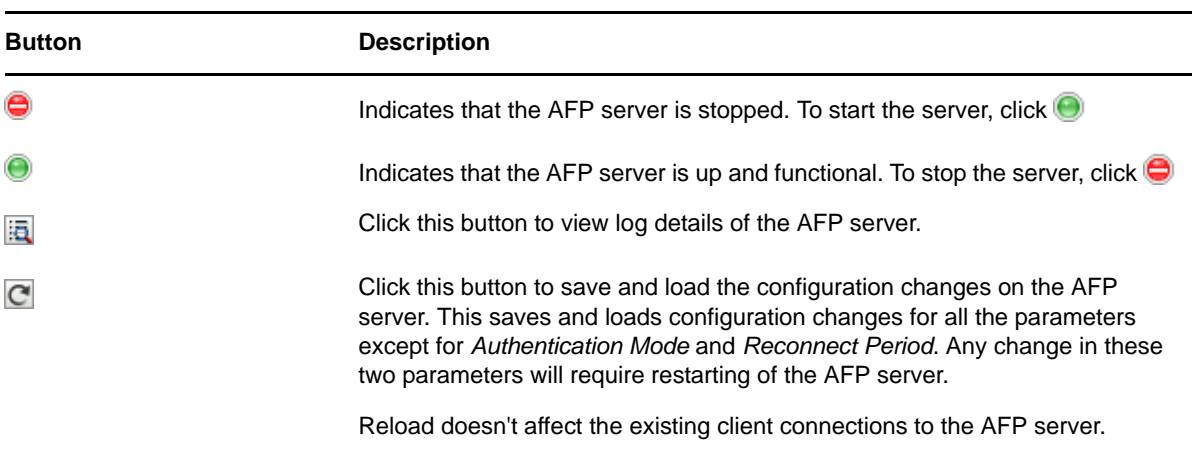

# <span id="page-23-0"></span>**5.2 Configuring General Parameters**

The general parameters help you define the security and rights features of the AFP server.

<span id="page-23-2"></span>**1** Start your browser (Internet Explorer 5 or later, Firefox, etc.) and specify the URL for iManager. The URL is https:*// server\_ip\_address/*nps/imanager.html. Replace *server\_ip\_address* with the IP

address or DNS name of the Linux server running AFP.

- **2** Enter your username and password.
- **3** In the left column, select *File Protocols*, then click *AFP*.
- **4** Select the *General* tab.

The following details are displayed:

- [Section 5.2.1, "Security and Rights," on page 24](#page-23-1)
- [Section 5.2.2, "Threads and Connections," on page 25](#page-24-0)
- [Section 5.2.3, "Version and Logging," on page 26](#page-25-0)
- [Section 5.2.4, "Other," on page 27](#page-26-0)
- [Section 5.2.5, "Rights to a File or Folder," on page 28](#page-27-0)

#### <span id="page-23-1"></span>**5.2.1 Security and Rights**

The Security and Rights parameters let you define and set access permissions for the AFP server.

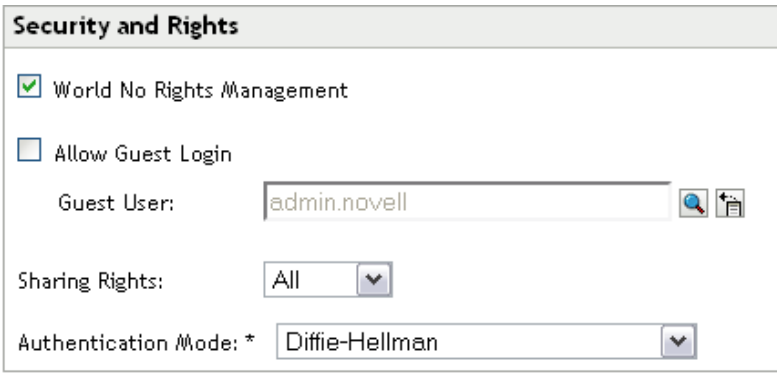

*Table 5-2 Security and Rights Configuration Parameters*

| <b>Setting</b>             | <b>Description</b>                                                                                                    |
|----------------------------|----------------------------------------------------------------------------------------------------|
| <b>Allow Guest Login</b>   | Select this option to allow users to log in as a guest.                                                                                                    |
| World No Rights Management | Select this option to let users set permissions and give<br>access to network directories and their contents to<br>everyone (world). If this option is not selected, the AFP<br>server ignores the Set Rights' requests coming from<br>Macintosh clients, so the users cannot set permissions<br>to give access to others. |
| <b>Sharing Rights</b>      | Select this option to turn off fetching rights for the owner,<br>groups, and everyone. Returns a set of default rights<br>when queried.                                                                                                    |
| <b>Authentication Mode</b> | Indicates the authentication mechanism to use. The<br>supported methods are:                                                                                                    |
|                            | Two-Way Random Key Exchange                                                                                                    |
|                            | Cleartext                                                                                                    |
|                            | Random Exchange                                                                                                    |
|                            | Diffie Hellman                                                                                                    |

## <span id="page-24-0"></span>**5.2.2 Threads and Connections**

<span id="page-24-1"></span>These parameters help you define the processing capabilities of the AFP server.

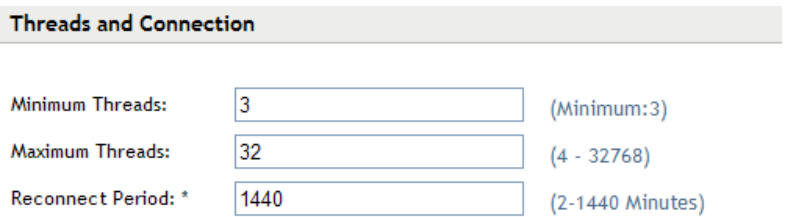

*Table 5-3 Threads and Connections Configuration Parameters*

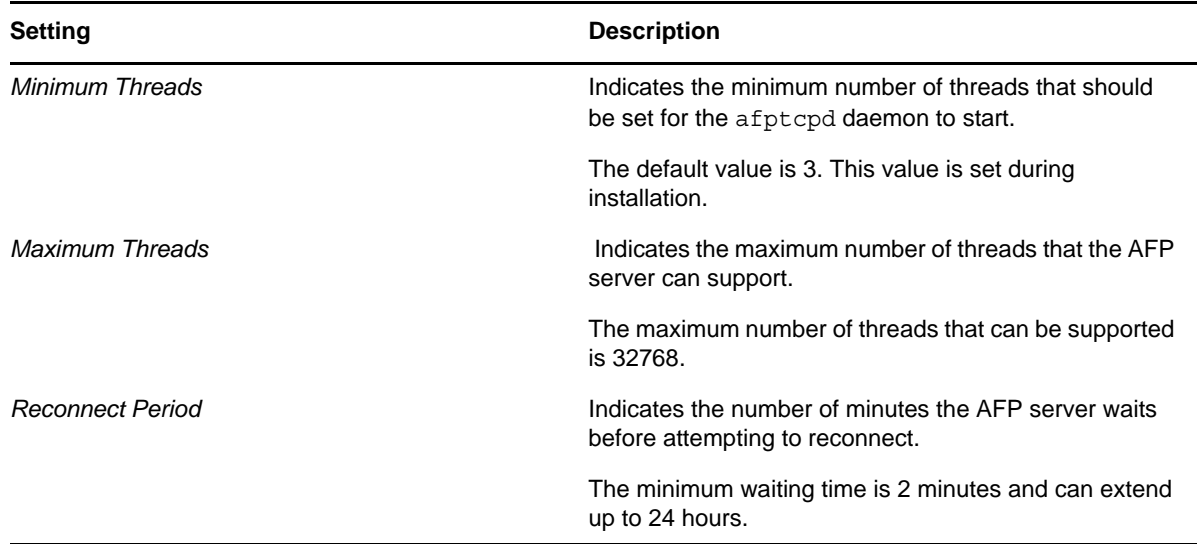

#### <span id="page-25-0"></span>**5.2.3 Version and Logging**

These parameters help you define the logging capabilities of the AFP server.

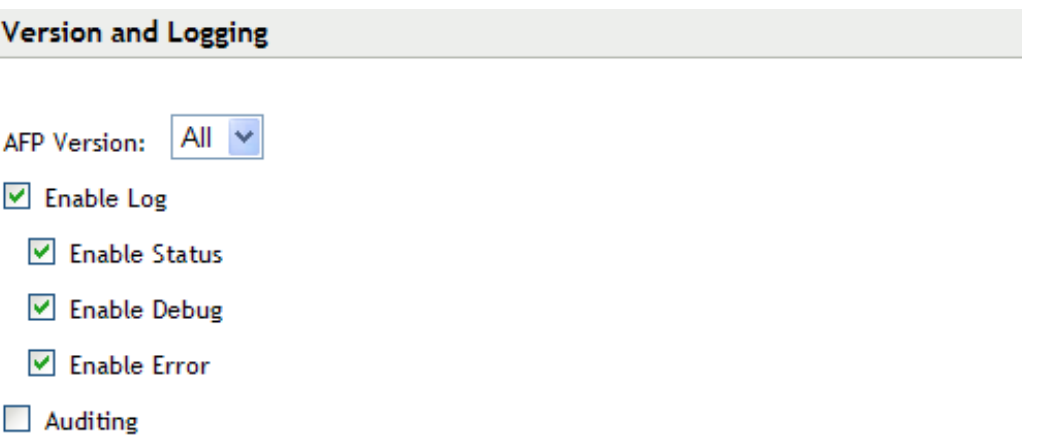

AFP makes use of syslog daemon for logging. This daemon keeps track of the log file that it writes to in the event of renaming the log file or changing the location of log file.

*Table 5-4 Version and Logging Configuration Parameters*

| <b>Setting</b>     | <b>Description</b>                                                 |
|--------------------|--------------------------------------------------------------------|
| <b>AFP Version</b> | Indicates the AFP versions that the AFP server can<br>support.     |
|                    | If you select All, AFP versions 2.2, 3.0 and 3.1 are<br>supported. |

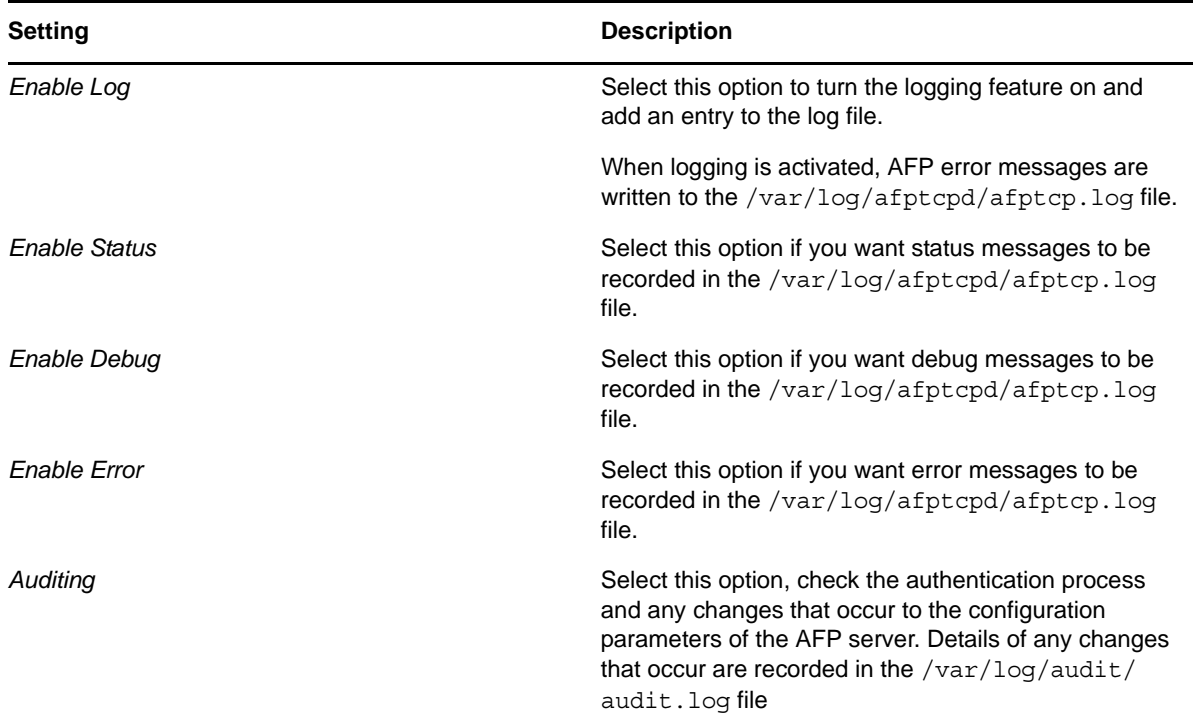

## <span id="page-26-0"></span>**5.2.4 Other**

<span id="page-26-1"></span>These parameters let you define the search parameters and unload behavior of the AFP server. Novell AFP supports only Novell Storage Services (NSS) volumes.

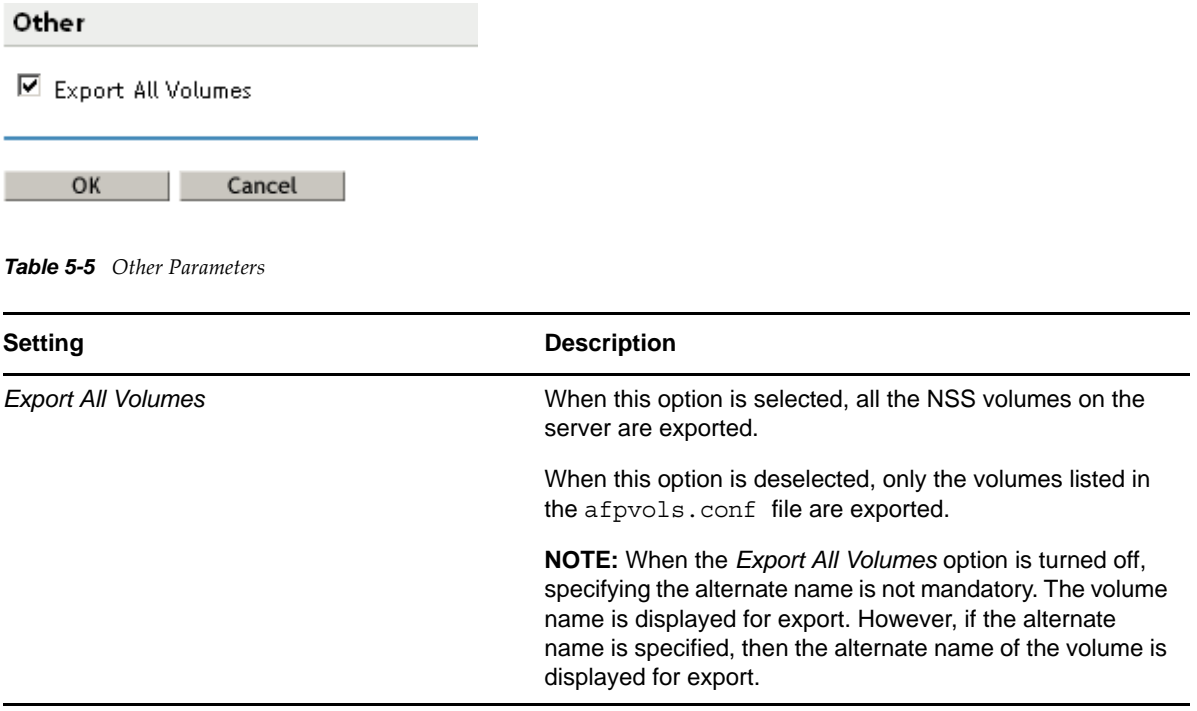

**IMPORTANT:** When OES2 SP1 AFP iManager plugin tries to manage a OES2 SP2 AFP server, while configuration settings like *CROSS\_PROTOCOL\_LOCKS*, *NO\_UNLOAD\_TIME\_CHECK*, and *NO\_COUNT\_ON\_OFFSPRING* cannot be managed as these options are removed from OES2 SP2 AFP server onwards. Similarly, the new settings *GUEST\_USER* and *EXPORT\_ALL\_VOLUMES* added in OES2 SP2 AFP server onwards cannot be managed by OES2 SP1 AFP iManager plugin.

Specifying alias names for volumes in afpvols.conf file is mandatory in OES2 SP1. However, it is optional in OES2 SP2 onwards. Hence when an OES2 SP1 AFP iManager plugin tries to use the volume management feature of an OES2 SP2 AFP Server onwards, it is mandatory to specify the alias name for the volumes.

#### <span id="page-27-0"></span>**5.2.5 Rights to a File or Folder**

<span id="page-27-3"></span>Returning rights to a file or a folder by AFP server is controlled through the rights configuration parameter. There are three options - *All*, *Default*, and *No*. If you do not wish to use the *All* parameter option, then set the option to *Default* or *No* option. The following lists the details for the configuration parameters:

- By setting the *Rights* parameter to *No*, rights returned by AFP server is set to returning the owner id for files or folders. AFP server does not calculate group and other rights for files and folders when *Rights* is set to *No*. In this case, AFP server returns default server id 0 (that is mapped to the username *Root*) for group and other rights.
- By setting *Rights* parameter to *Default*, AFP server turns off rights calculations for all the rights. AFP server returns AFP server id in this case which is set to 0 for owner, group, and other rights. This is because, after setting *Rights* configuration option to default, no rights calculations is performed for files and folders. Setting this option results in improved performance (compared to when *Rights* option is set to *All*) when files and folders have large number of trustees which requires more processing for calculating group rights.
- <span id="page-27-2"></span> By setting *Rights* parameter to *All*, AFP server returns correct owner id that is set on a file/folder. For other IDs, AFP server finds the group or user trustee which has maximum rights on the file/ folder. This group or user is then returned to other ID parameter when *Rights* option is set to *All*. For finding a group or user name with maximum rights, AFP server scans all the trustees assigned to a file/folder. This calculation takes more time when trustees assigned to a file/folder are large in numbers.

# <span id="page-27-1"></span>**5.3 Configuring Volume Details**

The logical volumes you create on NSS storage pools are called NSS volumes.

Novell AFP supports only Novell Storage Services (NSS) volumes. NSS storage object names are case insensitive. Names such as AURORA, Aurora, and aurora are the same. Since NSS volume names are case insensitive, volumes which can be exported from AFP are also case insensitive.

NSS volumes are identified by the machine name and volume name combination. For instance, if you create a volume titled AFP\_Volume on a server named ACME, the volume name is represented as ACME.AFP\_Volume. The Volume Name Management feature helps you specify an alternate name for the NSS volume. For instance, you can represent ACME.AFP\_Volume as AFP\_Volume. This is mandatory in a cluster setup where you need to identify volumes without the machine name prefix.

Renaming of AFP server volumes in afpvols.conf file is required when using NCS clustered volumes.

The AFP volume share name supports all ASCII characters except NULL, colon(:), and forward slash(/).

**IMPORTANT:** Do not edit the afpvols.conf file for a volume that is already mounted and is already in use (mounted on AFP clients). However, if there is a need to modify the file, restart the server after modification instead of reloading it. This lets the volumes mounted on clients have a clean unmount. Using the reload option for modification leads to irrecoverable issues and should be avoided.

**Dynamic Detection of Volumes:** The AFP server now dynamically detects adding/mounting a new NSS volume and deleting/unmounting an existing NSS volume. The AFP server updates itself with the current set of volumes on the OES 2 SP3 server. An explicit reload of the server is not required.

**NOTE:** The dynamic detection is applicable to standalone servers as well as cluster nodes.

Use the following tasks to administer AFP volume names:

- [Section 5.3.1, "Adding a New Volume Name," on page 29](#page-28-0)
- [Section 5.3.2, "Editing an Existing Volume Name," on page 29](#page-28-1)
- [Section 5.3.3, "Deleting a Volume Name," on page 30](#page-29-0)
- [Section 5.3.4, "Resetting the Desktop," on page 30](#page-29-1)

#### <span id="page-28-0"></span>**5.3.1 Adding a New Volume Name**

- **1** Start your browser (Internet Explorer 5 or later, Firefox, etc.) and specify the URL for iManager. The URL is https:*// server\_ip\_address/*nps/imanager.html. Replace *server\_ip\_address* with the IP address or DNS name of the Linux server running AFP.
- **2** Enter your username and password.
- **3** In the left column, select *File Protocols*, then click *AFP*.
- **4** Browse and select the AFP server that you want to administer.
- **5** Select the *Volume* tab. Click the *Object Selector* button, then select the server for which you want to specify new volume names.
- **6** Select *Add*. This opens the Add New Volume dialog box.
- **7** Click the *Object Selector* button, then select an existing volume. If you want to see the volumes you selected earlier, click the *Object History* icon.
- **8** (Optional) Specify a name for the selected NSS volume. This alters the volume name visible to the AFP clients.
- **9** Click *OK* to save the changes.

**NOTE:** Volumes renamed through *Adding a New Volume Name* are updated in the afpvols.conf file.

#### <span id="page-28-1"></span>**5.3.2 Editing an Existing Volume Name**

**1** Start your browser (Internet Explorer 5 or later, Firefox, etc.) and specify the URL for iManager.

The URL is https:*// server\_ip\_address/*nps/imanager.html. Replace *server\_ip\_address* with the IP address or DNS name of the Linux server running AFP.

- **2** Enter your username and password.
- **3** In the left column, select *File Protocols*, then click *AFP*.
- **4** Browse and select the AFP server that you want to administer.

**5** Select the *Volume* tab, then use the *Object Selector* button to select the server for which you want to specify new volume names.

The volumes created on the server are displayed.

- **6** Select the volume you want to modify and click *Edit*.
- **7** (Optional) Specify a new name for the shared volume. This changes the volume name visible to the AFP clients.
- **8** Click *OK*.

#### <span id="page-29-0"></span>**5.3.3 Deleting a Volume Name**

- **1** Start your browser (Internet Explorer 5 or later, Firefox, etc.) and specify the URL for iManager. The URL is https:*// server\_ip\_address/*nps/imanager.html. Replace *server\_ip\_address* with the IP address or DNS name of the Linux server running AFP.
- **2** Enter your username and password.
- **3** In the left column, select *File Protocols*, then click *AFP*.
- **4** Browse and select the AFP server that you want to administer.
- **5** Select the *Volume* tab. Use the *Object Selector* to select the server you want to modify. The volumes created on the server are displayed.
- **6** Select the volume name you want to remove and click *Delete*.
- **7** Click *OK*.

#### <span id="page-29-1"></span>**5.3.4 Resetting the Desktop**

- **1** Start your browser (Internet Explorer 5 or later, Firefox, etc.) and specify the URL for iManager. The URL is https:*// server\_ip\_address/*nps/imanager.html. Replace *server\_ip\_address* with the IP address or DNS name of the Linux server running AFP.
- **2** Enter your username and password.
- **3** In the left column, select *File Protocols*, then click *AFP*.
- **4** Browse and select the AFP server that you want to administer.
- **5** Select the *Volume* tab. Use the *Object Selector* to select the server you want to modify. The volumes created on the server are displayed.
- <span id="page-29-3"></span>**6** Select the volume for which you want to reset the desktop, then click the *Reset Desktop* option.

## <span id="page-29-2"></span>**5.4 Configuring Context Details**

Context defines the position of an object within the Directory tree structure. It is a list of container objects leading from the object to the root of the tree.

Specifying the context preempts the need to specify the FQDN (fully qualified distinguished name) of the user.

A context search file allows Macintosh users to log in to the network without specifying their full context. When the Macintosh user enters a username, the server searches through each context in the list until it finds the correct user object.

- [Section 5.4.1, "Adding a New Context," on page 31](#page-30-0)
- [Section 5.4.2, "Removing an Existing Context," on page 31](#page-30-1)

#### <span id="page-30-0"></span>**5.4.1 Adding a New Context**

- **1** Start your browser (Internet Explorer 5 or later, Firefox, etc.) and specify the URL for iManager. The URL is https:*// server\_ip\_address/*nps/imanager.html. Replace *server\_ip\_address* with the IP address or DNS name of the Linux server running AFP.
- **2** Enter your username and password.
- **3** In the left column, select *File Protocols*, then click *AFP*.
- **4** Browse and select the AFP server that you want to administer.
- **5** Select the *Contexts* tab. The contexts created on the server are displayed
- **6** Click *Add*. This opens the Add New Context dialog box.
- **7** Specify a context name or browse to select an existing context.
- **8** Click *OK* to save the changes.

#### <span id="page-30-1"></span>**5.4.2 Removing an Existing Context**

- **1** Start your browser (Internet Explorer 5 or later, Firefox, etc.) and specify the URL for iManager. The URL is https:*// server\_ip\_address/*nps/imanager.html. Replace *server\_ip\_address* with the IP address or DNS name of the Linux server running AFP.
- **2** Enter your username and password.
- **3** In the left column, select *File Protocols,* then click *AFP*.
- **4** Browse and select the AFP server that you want to administer.
- **5** Select the *Contexts* tab. The contexts created on the server are displayed.
- **6** Select the context you want to delete.

To remove all of the contexts in the list, click the top-level check box, then click *Delete*.

To remove one or more contexts, click the check boxes next to them, then click *Delete*.

# <span id="page-32-1"></span><span id="page-32-0"></span>6 <sup>6</sup>**Migrating AFP from NetWare to OES 2 SP3 Linux**

The Open Enterprise Server (OES) 2 SP3 Migration Tool has a plug-in architecture and is made up of Linux command line utilities with a GUI wrapper. You can migrate AFP to OES 2 SP3 through the GUI Migration Tool or through the command line utilities.

To get started with migration, see "Overview of the Migration Tools" in the *OES 2 SP3: Migration Tool Administration Guide*.

For more information on migrating AFP, see "Migrating AFP from NetWare to OES 2 SP3 Linux "in the *OES 2 SP3: Migration Tool Administration Guide*.

# <span id="page-34-0"></span>7 <sup>7</sup>**Running AFP in a Virtualized Environment**

<span id="page-34-1"></span>AFP services run in a virtualized environment just as they do on a physical NetWare server, or on a physical server running Open Enterprise Server (OES) 2 SP3 Linux, and require no special configuration or other changes.

To get started with virtualization, see "[Introduction to Xen Virtualization](http://www.novell.com/documentation/sles10/xen_admin/data/sec_xen_basics.html) (http://www.novell.com/ documentation/sles10/xen\_admin/data/sec\_xen\_basics.html)" in the *[Virtualization with Xen](http://www.novell.com/documentation/sles10/xen_admin/data/bookinfo.html) (http:// www.novell.com/documentation/sles10/xen\_admin/data/bookinfo.html)* guide.

# <span id="page-36-0"></span>**8 Configuring AFP with Novell Cluster<br>8 Services for an NSS File System Services for an NSS File System**

<span id="page-36-3"></span>Novell Apple Filing Protocol can be used in a cluster environment with Novell Cluster Services on your Novell Open Enterprise Server (OES) 2 SP3.

- [Section 8.1, "Benefits of Configuring AFP for High Availability," on page 37](#page-36-1)
- [Section 8.2, "Volumes in a Cluster," on page 37](#page-36-2)
- [Section 8.3, "Configuring AFP in a Cluster," on page 38](#page-37-1)

# <span id="page-36-1"></span>**8.1 Benefits of Configuring AFP for High Availability**

When you configure AFP in an OES 2 SP3 cluster, resources can be dynamically switched or moved to any server in the cluster. Resources can be configured to automatically switch or be moved in the event of a server failure, or they can be moved manually to troubleshoot hardware or balance the workload.

An equally important benefit of implementing AFP in a cluster setup is that you can reduce unplanned service outages as well as planned outages for software and hardware maintenance and upgrades.

Before you attempt to implement this solution, familiarize yourself with how Cluster Services works. For information, see the *OES 2 SP3: Novell Cluster Services 1.8.8 Administration Guide for Linux*

## <span id="page-36-2"></span>**8.2 Volumes in a Cluster**

In a cluster setup, when a Macintosh client connects to the physical IP of the AFP server, both the local volumes as well as cluster enabled shared volumes are exported to the client.

However, if the client connects to the cluster/virtual IP, then only the cluster enabled shared volumes associated with the cluster IP are exported.

#### **For example:**

Consider a cluster setup with two AFP servers running on nodes  $A \& B$ . If the cluster resource is bound to A, a MAC client connecting to the physical IP of A can access both the local and the cluster enabled shared volumes.

If the client connects to the physical IP of B, then only local volumes on B are exported since the cluster resource is now on A. However, due to migration or failover, if the cluster resource is moves to B, then clients connecting to B can see both local and shared volumes.

NSS volumes are identified by the machine name and volume name combination. For instance, if you create a volume titled AFP\_Volume on a server named ACME, the volume is represented as ACME.AFP\_Volume. The Volume Name Management feature helps you specify an alternate name for the NSS volume. For instance, you can rename ACME.AFP\_Volume to AFP\_Volume. This is mandatory in a cluster setup where you need to identify volumes without the machine name prefix

<span id="page-37-3"></span>[Section 8.2.1, "Volume Name Management in a Cluster," on page 38](#page-37-0)

#### <span id="page-37-0"></span>**8.2.1 Volume Name Management in a Cluster**

Volume management is done in two ways in a cluster:

- Using iManager AFP Management Plugin:
	- The iManager AFP Management Plugin requires a volume to be locally mounted on the cluster node before adding it to the AFP configuration. Hence migrate the volume resource to each node and use iManager AFP Management Plugin to add the volume to the AFP configuration.
- By editing /etc/opt/novell/afptcpd/afpvols.conf on each cluster node. This is done without migrating the resource to each node. Enter the following syntax: ServerName.VolumeName VolumeName

Where ServerName is the host name of the local cluster node and VolumeName is the name of the shared, cluster-enabled volume.

Here is an example that illustrates how cluster nodes map to sharedvolumes.

```
# Example 3: Renaming cluster volumes
    afpvols.conf for serverA:
#
# serverA.vol1 sharedVol1
# serverA.vol2 sharedVol2
#
    afpvols.conf for serverB:
#
# serverB.vol1 sharedVol1
# serverB.vol2 sharedVol2
```
# <span id="page-37-1"></span>**8.3 Configuring AFP in a Cluster**

Configuring or enabling AFP and making it available in a cluster environment requires you to perform the following tasks:

- [Section 8.3.1, "Identifying the Nodes to Host the AFP Service," on page 38](#page-37-2)
- [Section 8.3.2, "Installing Novell Cluster Services," on page 39](#page-38-0)
- [Section 8.3.3, "Creating Shared NSS Pools," on page 39](#page-38-1)
- [Section 8.3.4, "Reviewing Load and Unload Scripts," on page 40](#page-39-0)

#### <span id="page-37-2"></span>**8.3.1 Identifying the Nodes to Host the AFP Service**

- **1** Install the AFP server on all the nodes in cluster or on the nodes identified for running AFP. For instructions on installing, see [Chapter 4, "Installing and Setting Up AFP," on page 17.](#page-16-2)
- **2** Restart the AFP server.
- **3** Continue with [Section 8.3.2, "Installing Novell Cluster Services," on page 39.](#page-38-0)

#### <span id="page-38-0"></span>**8.3.2 Installing Novell Cluster Services**

- **1** Install Novell Cluster Services 1.8.8 on the OES 2 SP3. For details, see "Installing and Configuring Novell Cluster Services on OES 2 Linux".
- **2** When you have finished installing Novell Cluster Services, continue with [Section 8.3.3,](#page-38-1)  ["Creating Shared NSS Pools," on page 39.](#page-38-1)

#### <span id="page-38-1"></span>**8.3.3 Creating Shared NSS Pools**

You can create a pool by using iManager or the NSSMU utility. The shared partition is automatically created when you create the pool.

- ["Creating Shared Disk Partitions and Pools through iManager" on page 39](#page-38-2)
- ["Creating Shared Disk Partitions and Pools through NSSMU" on page 39](#page-38-3)

#### <span id="page-38-2"></span>**Creating Shared Disk Partitions and Pools through iManager**

**1** Open an Internet browser and enter the URL for iManager.

The URL is https:*// server\_ip\_address/*nps/imanager.html. Replace *server\_ip\_address* with the IP address or DNS name of the Linux server running AFP.

- **2** Enter your username and password.
- **3** In the left pane, locate and select the *Storage > Pools* task.
- **4** Specify a cluster server name or browse and select one, then click *New*.

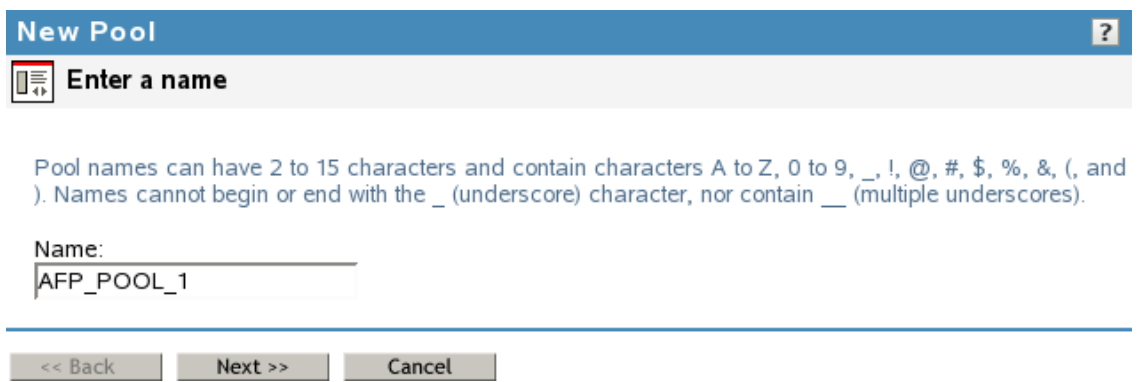

- **5** Specify the new pool name and click *Next*.
- **6** Allocate the size of the pool and click *Next*.
- **7** Specify an IP address for the virtual server.

Make sure you select AFP as the advertising protocol. You should also make sure that NCP is selected. NCP is essential to activate the NCP protocol on the cluster.

- **8** Click *Finish* to complete configuration of the pool.
- **9** Continue with ["Reviewing Load and Unload Scripts" on page 40.](#page-39-0)

#### <span id="page-38-3"></span>**Creating Shared Disk Partitions and Pools through NSSMU**

**1** From the NSSMU main menu, select *Pools*.

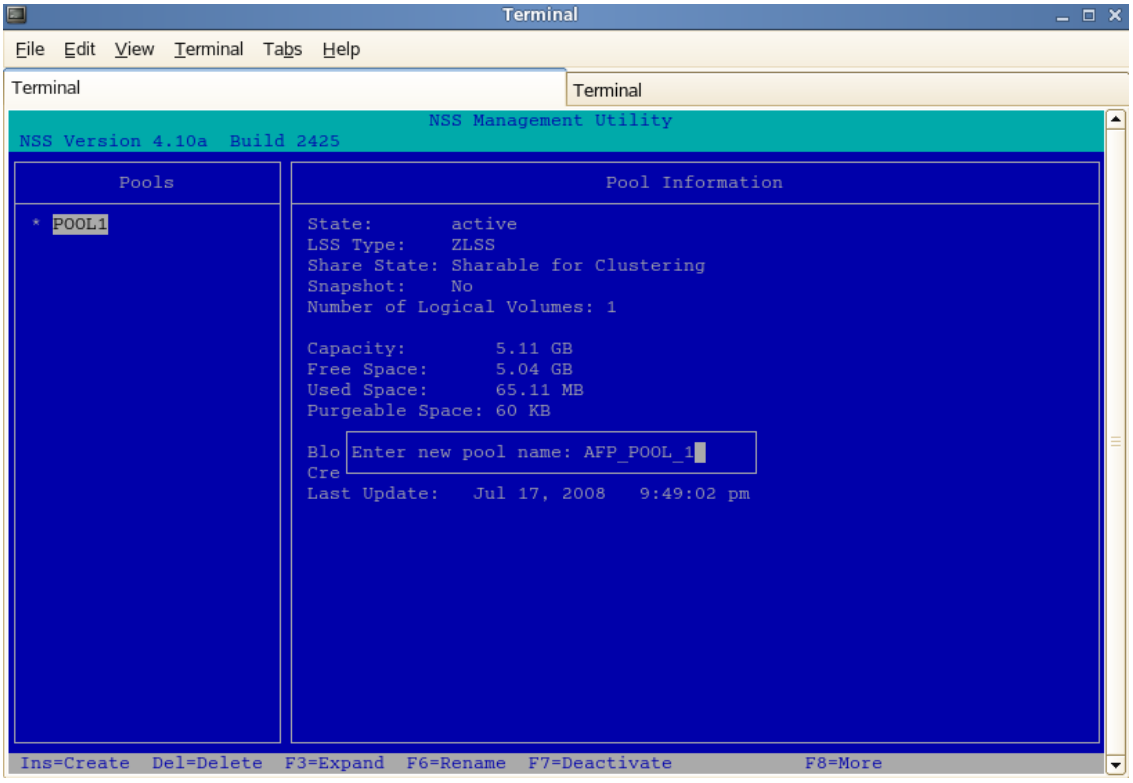

- **2** Select the device where you want the pool to be created.
- **3** Specify the name of the pool and the IP address of the virtual server.

Make sure you select AFP as the advertising protocol. You should also make sure that NCP is selected. NCP is essential to activate the NCP protocol on the cluster.

- **4** Click *Apply* to complete configuration of the pool.
- **5** Continue with [Section 8.3.4, "Reviewing Load and Unload Scripts," on page 40.](#page-39-0)

#### <span id="page-39-0"></span>**8.3.4 Reviewing Load and Unload Scripts**

Cluster resource load and unload scripts are automatically generated for pools when they are clusterenabled. You can review the load and unload scripts for the AFP cluster by using the following procedure:

**1** Open an Internet browser and enter the URL for iManager.

The URL is https:// *server\_ip\_address*/nps/imanager.html. Replace *server\_ip\_address* with the IP address or DNS name of the Linux server running AFP.

- **2** Enter your username and password.
- **3** In the left pane, locate and select the *Cluster > Cluster Manager* task.
- **4** Select the cluster resource and click the *Scripts* tab. The Load and Unload scripts are displayed. Ensure that your load and unload scripts are similiar to the following examples:

#### **Load Script**

#!/bin/bash . /opt/novell/ncs/lib/ncsfuncs exit on error nss /poolact=POOL1 exit on error ncpcon mount VOL2=253 exit\_on\_error ncpcon mount VOL1=254 exit\_on\_error add\_secondary\_ipaddress 192.168.0.0 exit on error ncpcon bind --ncpservername=CLUSTER1\_POOL1\_SERVER - $ipad\overline{d}$ ress=192.168.0.0 exit\_on\_error cluster\_afp.sh add CLUSTER1\_POOL1\_SERVER 192.168.0.0  $exit<sup>-</sup>0$ 

#### **Unload Script**

```
#!/bin/bash
 . /opt/novell/ncs/lib/ncsfuncs
ignore_error cluster_afp.sh del CLUSTER1_POOL1_SERVER 192.168.0.0
ignore<sup>-</sup>error ncpcon unbind --ncpservername=CLUSTER1_POOL1_SERVER --
ipaddress=192.168.0.0
ignore error del secondary ipaddress 192.168.0.0
ignore_error nss /pooldeact=POOL1
exit 0
```
# <span id="page-42-3"></span><span id="page-42-0"></span><sup>9</sup>**Working with Macintosh Computers**

This section contains the following information:

- [Section 9.1, "Administrator Tasks for Macintosh," on page 43](#page-42-1)
- [Section 9.2, "Macintosh End User Tasks," on page 45](#page-44-0)

# <span id="page-42-1"></span>**9.1 Administrator Tasks for Macintosh**

This section provides several ways to simplify your administration tasks and customize how Macintosh workstations interact with the network.

- [Section 9.1.1, "Configuring a Guest User Account," on page 43](#page-42-2)
- [Section 9.1.2, "Editing the Volume File," on page 44](#page-43-0)
- [Section 9.1.3, "Editing the Context Search File," on page 44](#page-43-1)
- [Section 9.1.4, "Editing the Configuration File," on page 44](#page-43-2)

#### <span id="page-42-2"></span>**9.1.1 Configuring a Guest User Account**

AFP lets you configure a guest user account through iManager.

- **1** In Novell iManager, click the *Roles and Tasks* button. For more information see, *Novell iManager 2.7.4 Administration Guide*.
- **2** Click *Users > Create User*.
- **3** Specify a username and a last name for the user.
- **4** Specify the context for the user.
- **5** Click *OK* to save the changes.

The guest user is now created.

- **6** After creation of the guest user, query for the user by using the *User > Modify User* task in iManager.
- **7** Remove the ability for the user to change the password by clicking *Restrictions,* then deselect *Allow User to Change Password*.
- **8** Enable the Guest account by adding the full eDirectory context of the Guest object to the context search file as described in ["Editing the Context Search File" on page 44](#page-43-1).
- **9** Reload the AFP server to make the *Guest* button available on the login screen.

To reload the AFP server through iManager, see [Section 5.1, "Selecting a Server to Manage," on](#page-22-3)  [page 23.](#page-22-3)

#### <span id="page-43-0"></span>**9.1.2 Editing the Volume File**

Information about volumes is stored in the /etc/opt/novell/afptcpd/afpvols.conf file.

To edit the afpvols.conf file and store volume information:

- **1** Use a text editor to open the afpvols.conf file.
- **2** On separate lines, enter the current name of the volume and the new name of the volume, separated by a space. For example:

server1.sys System Volume server1.img Graphics

**3** Unload and reload the AFP server by using the rcnovell-afptcpd reload command, or use iManager to reload the server.

#### <span id="page-43-1"></span>**9.1.3 Editing the Context Search File**

A context search file allows Macintosh users to log in to the network without specifying their full context. The context search file contains a list of contexts that are searched when no context is provided or the object cannot be found in the provided context. When the Macintosh user enters a username, the server searches through each context in the list until it finds the correct user object.

Macintosh allows only 31 characters for the username. If the full eDirectory context and username are longer than 31 characters, you must use a search list to provide access.

If User objects with the same name exist in different contexts, the first one in the context search list is used.

To edit the context search file:

- **1** Using any text editor, edit the afpdirctx.conf file stored in the /etc/opt/novell/afptcpd/ directory of the AFP server.
- **2** On separate lines, enter the contexts to search.

For example, if you had users with full eDirectory distinguished names such as Robert.sales.acme, Maria.graphics.marketing.acme, Sophia.graphics.marketing, and Ivan.marketing.acme, then enter the following contexts in the afpdirctx.conf file:

```
ou=sales.o=acme
ou=graphics.ou=marketing.o=acme
ou=marketing.o=acme
```
**3** After you have made the changes, save the file.

When a Macintosh user logs in with a username and password, the system finds the context corresponding to the user object in the afpdirctx.conf file.

#### <span id="page-43-2"></span>**9.1.4 Editing the Configuration File**

The AFP server configuration parameters are stored in the /etc/opt/novell/afptcpd/ afptcp.conf file. After you install AFP Server, this configuration file has all the parameters, commented with their default values.

Your configuration file resembles the following example:

```
# Authentication module to use.
```

```
# It is advisable not to use - cleartext - as the option # for this. The possible 
options currently are: # cleartext, random (random key exchange), two-way (two way 
random # key exchange),DHX (Diffie-Hellman exchange 2). 
#
# AUTH UAM <name>
AUTH_UAM DHX
#
# Minimum Number of threads that the daemon must always 
# have waiting for work, notwithstanding the complimentary
# parameter - Maximum Number of threads (described next)
# This can not be more than MAX_THREADS parameter.
# 
# MIN THREADS <num>#
MIN THREADS 3
```
## <span id="page-44-0"></span>**9.2 Macintosh End User Tasks**

When the Novell Apple Filing Protocol (AFP) is properly configured, the Macintosh users on your network can perform the following tasks:

- [Section 9.2.1, "Accessing Network Files," on page 45](#page-44-1)
- [Section 9.2.2, "Logging In to the Network As a Guest," on page 46](#page-45-0)
- [Section 9.2.3, "Changing Passwords from a Macintosh Computer," on page 46](#page-45-1)
- [Section 9.2.4, "Assigning Rights and Sharing Files from a Macintosh Computer," on page 46](#page-45-2)

#### <span id="page-44-1"></span>**9.2.1 Accessing Network Files**

Macintosh users can use the Chooser option to access files and directories.

**1** In Macintosh OS 9, click the *Apple* menu > *Chooser* > *AppleTalk* > *Server IP Address*. or

In Macintosh OS X, click *Go > Connect to Server*.

- **2** Specify the IP address or DNS name of the OES 2 SP3 server, then click *Connect*.
- **3** Specify the username and password, then click *Connect*.
- **4** Select a volume to be mounted on the desktop.

Although you now have access to the files, mounting the volume to the desktop does not make it available after rebooting. You need to create an alias to make it available after rebooting.

- **5** (Optional) Create an alias to the desired volume or directory:
	- **5a** Click the Linux server icon.
	- **5b** Click *File* > *Make Alias*.

The alias icon appears on the desktop.

#### <span id="page-45-0"></span>**9.2.2 Logging In to the Network As a Guest**

If the network administrator has set up the Guest User object account as described in ["Configuring a](#page-42-2)  [Guest User Account" on page 43](#page-42-2), Macintosh users can log in to the network as a Guest.

**1** In Macintosh OS 9, click the *Apple* menu > *Chooser* > *AppleTalk* > *Server IP Address*.

or

In Macintosh OS X, click *Go* > *Connect to Server*.

- **2** Type the IP address or DNS name of the Linux server, then click *Connect*.
- **3** Click *Guest Login* > *Connect*.

The Guest user has rights to access network resources as configured by the network administrator.

#### <span id="page-45-1"></span>**9.2.3 Changing Passwords from a Macintosh Computer**

Macintosh users can change their passwords. When they change the simple password, the eDirectory password is automatically synchronized.

**1** In Macintosh OS 9, click the *Apple* menu > *Chooser* > *AppleTalk* > *Server IP Address*.

or

In Macintosh OS X, click *Go* > *Connect to Server*.

- **2** Type the IP address or DNS name of the Linux server, then click *Connect*.
- **3** Specify the username.
- **4** Click *Change Password*.
- **5** Type the old password and the new password, then click *OK*.

#### <span id="page-45-2"></span>**9.2.4 Assigning Rights and Sharing Files from a Macintosh Computer**

Although using iManager is the recommended method for managing rights, Macintosh users have some file sharing and management capability through Chooser.

- ["NSS Rights versus Macintosh Rights" on page 46](#page-45-3)
- ["Owner Rights" on page 47](#page-46-2)
- ["User / Group" on page 48](#page-47-0)
- ["Everyone" on page 48](#page-47-1)

#### <span id="page-45-3"></span>**NSS Rights versus Macintosh Rights**

Using Chooser/Finder to access network files and folders is fairly consistent with the Macintosh environment, but there are some differences between NSS and Macintosh file sharing. Macintosh users can view the sharing information about specific folders by clicking *Get Info/Sharing*.

- ["Inherited Rights and Explicit Rights" on page 47](#page-46-0)
- ["Owner, User/Group, and Everyone Rights" on page 47](#page-46-1)

#### <span id="page-46-0"></span>**Inherited Rights and Explicit Rights**

The Macintosh file system uses either inherited rights (which use the enclosing folder's privileges) *or* explicit rights (which assign rights to a group or user). A folder in the Macintosh file system cannot have both inherited and explicit rights.

NSS uses both inherited and explicit rights to determine the actual rights that a user has. NSS allows a folder (or directory) to hold file rights for multiple groups and users. Because of these differences, Macintosh users will find that access rights to folders and files might function differently than expected.

NSS uses inherited rights, so the *Macintosh Use Enclosing Folder's Privileges* option is automatically turned off. When a Macintosh user views the Get Info/Sharing dialog box for a NSS folder, only the User/Group assignments are visible if there is an explicit assignment on the folder. If the NSS folder inherits User/Group rights from a parent group or container, those rights are not displayed in the dialog box, nor is there any indication that the folder is inheriting rights from a group or container.

#### <span id="page-46-1"></span>**Owner, User/Group, and Everyone Rights**

Because NSS allows multiple groups and users to have rights to a single folder, users are not able to delete rights assignments by using the Apple Macintosh interface. Users can add assignments to allow basic file sharing, but more complex rights administration must be done through iManager. When specifying Owners, Users, and Groups, there is no way to select from current groups. You must specify the correct Linux name and context (fully distinguished eDirectory name).

**TIP:** No context is required if the context is specified in the context search file.

#### <span id="page-46-2"></span>**Owner Rights**

In the Apple File Sharing environment, an owner is a user who can change access rights. In the NSS environment, users can change access rights if they have been granted the Access Control right for the folder. In NSS, an owner means the user who created the file. An NSS owner has no rights by virtue of ownership. In the NSS environment, the owner is the current user if he has access control rights to the folder.

If the user has access control rights, then it is shown as the owner of the file. If the user does not have access control rights, the actual NSS owner is shown as the owner. However, for directories the NSS owner is always displayed.

In Apple File Sharing, there can be more than one owner. If you change the owner, access control rights are added to the new owner, but are not removed from the current owner. In NSS, there are two ways to have access control rights: 1) have the Access Control rights and 2) have the Supervisor rights. Adding a new owner only adds the Access Control right, not the Supervisor right. If the current owner already has the Supervisor right through other management utilities, that right remains. The Supervisor right also gives full file access rights. This means that if you are the current user and have the Supervisor right, you also have read/write access and you cannot change those rights.

Display only allows for one owner. If multiple users have file access rights, only the current user is shown in the *Owner* field.

#### <span id="page-47-0"></span>**User / Group**

Only one user or group can be displayed for a folder, although NetWare allows multiple users and groups to be assigned file access rights.

If both users and groups have access to an NSS folder, groups are displayed before users. The group with the most access rights is preferred over groups with fewer access rights. Only users or groups with explicit rights (not inherited rights) are shown in the *User/Group* field. Users and groups with inherited rights are not shown in the dialog box, nor is there any indication that there are users and groups with inherited rights.

Rights set through this interface are inherited by the folder's subfolders. It is impossible to manage all inherited rights from the Macintosh interface. (Although it is not recommended, you could set the inherited rights filters from the management utilities to turn off inherited rights.)

#### <span id="page-47-1"></span>**Everyone**

Assigning rights to Everyone acts like the Macintosh user expects, with the exception that Everyone's rights are inherited. In NetWare, the object that represents the rights of any authenticated user is used to set Everyone's rights. Everyone's rights can change from folder to folder, but when they are set, they are inherited by subfolders.

# <span id="page-48-0"></span>10 <sup>10</sup>**Monitoring the AFP Server**

The AFP server provides a monitoring feature for you to use.

- <span id="page-48-4"></span>[Section 10.1, "Understanding the Monitoring Process," on page 49](#page-48-1)
- [Section 10.2, "Enabling Monitoring," on page 49](#page-48-2)
- [Section 10.3, "Viewing Logs through iManager," on page 49](#page-48-3)
- [Section 10.4, "Understanding Performance Parameters," on page 50](#page-49-0)

# <span id="page-48-1"></span>**10.1 Understanding the Monitoring Process**

The monitoring framework helps you assess the performance of the AFP server. The details provided by the AFP server logs are beneficial if you want to tune the performance of the server based on your needs.This framework records the following runtime information:

- Number of active threads in the AFP server
- Load capacity of the AFP server
- Query processing ability
- AFP server efficiency ratio

# <span id="page-48-2"></span>**10.2 Enabling Monitoring**

You enable monitoring through the command line interface by using the following command:

afpstat

# <span id="page-48-3"></span>**10.3 Viewing Logs through iManager**

- **1** In iManager, use one of the following methods to select a server in the tree where you are logged in:
	- In the *Server* field, type the Novell eDirectory distinguished server name for the server you want to manage, then press the Tab key or click somewhere on the page outside of the *Server* field to enter your selection. For example:

afpserver.novell

- Click the *Search* icon to open the eDirectory Object Selector. Browse or search the list to locate the server you want to manage, then click the server name.
- Click the *Object History* icon to select a server you have recently managed.

Wait for iManager to retrieve information about that server and display the appropriate information to the task page you are in.

- **2** The status of the server is displayed in the status bar below the *Server* field. Click **th** to view the log details.
- **3** Select the *General* tab and scroll down to *Version and Logging*.
- **4** Select the *Enable Log* option. This option turns the logging feature on and adds an entry to the log file. When logging is activated, AFP log and error messages are written to the /var/log/ afptcpd/afptcp.log file.

If you want to record the status, debug, and error messages in the afptcp.log file, ensure that the *Enable Status*, *Enable Debug,* and *Enable Error* options are selected.

## <span id="page-49-0"></span>**10.4 Understanding Performance Parameters**

When you click  $\mathbb{E}$ , the AFP server statistics window is displayed with the following information:

| <b>Parameter</b>        | <b>Description</b>                                                                                                    |
|-------------------------|----------------------------------------------------------------------------------------------------|
| <b>Active Threads</b>   | Indicates the number of threads that are presently active on the AFP server.                                                                                                    |
| Load Ratio              | Indicates the ratio of the total number of active threads to the total number of threads<br>in the AFP server.                                                                                                    |
| Availability            | Indicates the ratio of the total number of events required for creation of a new thread<br>compared to the number of events required to execute an AFP task.                                                                                                    |
| <b>Efficiency Ratio</b> | The ratio of the total number of times that threads complete a task and then<br>terminate themselves compared to the total number of times that threads complete a<br>task.                                                                                                    |
|                         | AFP always maintains a minimum number of threads in the pool. The minimum count<br>of threads is set to 3 during installation, but you can modify it to increase the thread<br>count in the pool. For more information on threads and connections, see Section 5.2,<br>"Configuring General Parameters," on page 24.                                               |
|                         | When the list of tasks to be executed by the AFP server is high and there are no idle<br>threads in the thread pool, the AFP server creates a new pool of threads. After a<br>thread finishes its assigned task, if it finds a minimum number of threads in the<br>thread pool, the thread terminates itself. The AFP server maintains a record of such<br>events. |
| Connections             | Number of AFP client sessions that are currently connected to the AFP server.                                                                                                    |

*Table 10-1 AFP Server Performance Parameters*

You can control the number of log entries shown at one time by specifying your preference in the corresponding text field.

For example: If you want to view the last 10 log entries of the AFP server, specify 10 in the *Latest Log Entries to display* field.

# <span id="page-50-0"></span>11 **Auditing the AFP Server**

<span id="page-50-4"></span>The AFP server provides a auditing feature for you to use.

- [Section 11.1, "Understanding the Auditing Process," on page 51](#page-50-1)
- [Section 11.2, "Enabling Auditing," on page 51](#page-50-2)
- [Section 11.3, "Viewing Auditing Information," on page 52](#page-51-1)

# <span id="page-50-1"></span>**11.1 Understanding the Auditing Process**

The auditing framework helps you to monitor the authentication process and track any changes that occur to the configuration parameters of the server. Details of any changes that occur are recorded in the /var/log/audit/audit.log file. The audit daemon keeps track of the changes to the audit.log file.

Auditing is disabled by default in OES 2 SP3.

However, if it is enabled, you can disable Audit configuration option in /etc/opt/novell/afptcpd/ afptcpd.conf file manually or through [iManager.](#page-51-0)

When the auditing option is enabled, the AFP server reports changes for the following events:

- AFP user login and logout events
- Changes to the configuration parameters of the following files:

afptcpd.conf afpvols.conf afpdirctx.conf casaforafp.sh

# <span id="page-50-2"></span>**11.2 Enabling Auditing**

You can enable auditing either through the command line or through iManager.

- [Section 11.2.1, "Command Line," on page 51](#page-50-3)
- [Section 11.2.2, "iManager," on page 52](#page-51-0)

#### <span id="page-50-3"></span>**11.2.1 Command Line**

To enable auditing support through command line, use the following command:

afptcpd -a

#### <span id="page-51-0"></span>**11.2.2 iManager**

- **1** In iManager, use one of the following methods to select a server in the tree where you are logged in:
	- In the *Server* field, type the Novell eDirectory distinguished server name for the server you want to manage, then press the Tab key or click somewhere on the page outside of the *Server* field to enter your selection. For example:

afpserver.novell

- Click the *Search* icon to open the eDirectory Object Selector. Browse or search the list to locate the server you want to manage, then click the server name.
- Click the *Object History* icon to select a server you have recently managed.

Wait for iManager to retrieve information about that server and display the appropriate information to the task page you are in.

- **2** Select the *General* tab and scroll down to *Version and Logging*.
- **3** Select the *Auditing* option. This checks on the authentication process and any changes that occur to the configuration parameters of the AFP server are logged in /var/log/audit/audit.log file.
- **4** Click *OK* to save and apply the changes.

**IMPORTANT:** When you manually make changes to the configuration parameters in the configuration files, the changes do not take effect until you restart the server.

## <span id="page-51-1"></span>**11.3 Viewing Auditing Information**

To view the audit logs, open the /var/log/audit/audit.log file in a text editor.

Your log file resembles the following example:

\*\*\*\*\*\*\*\*\*\*\*\*\*\*\*\*\*\*\*\*\*\*\*\*\*\*\*\*\*\*\*\*\*\*\*\*\*\*\*\*\*\*\*\*\*\*\*\*\*\*\*\*\*\*\*\*\*\*\*\*\*\*\*\*\*\*\*\*

```
type=DAEMON_START msg=audit(1185934048.314:4312) auditd start, ver=1.2.9, 
format=raw, auid=4294967295 pid=27992 res=success, auditd pid=2
type=CONFIG_CHANGE msg=audit(1185934048.418:4): audit_enabled=0 old=0 by 
auid=4294967295
type=CONFIG_CHANGE msg=audit(1185934049.914:5):
```
audit backlog limit=256 old=64 by auid=4294967295 type=DAEMON END msg=audit(1186036669.479:4313) auditd normal halt, sending auid=0  $pid = 6208$   $sub = 86036669.479:6$ : audit enabled=0 old=0

type=DAEMON\_START msg=audit(1186036762.687:1615) auditd start, ver=1.2.9, format=raw, auid=4294967295 pid=3020 res=success, auditd pid=30

```
type=CONFIG_CHANGE msg=audit(1186036762.784:4): audit_enabled=0 old=0 by 
auid=4294967295
```
\*\*\*\*\*\*\*\*\*\*\*\*\*\*\*\*\*\*\*\*\*\*\*\*\*\*\*\*\*\*\*\*\*\*\*\*\*\*\*\*\*\*\*\*\*\*\*\*\*\*\*\*\*\*\*\*\*\*\*\*\*\*\*\*\*\*

# <span id="page-52-0"></span>12 <sup>12</sup>**Troubleshooting AFP**

<span id="page-52-4"></span>This section describes some issues you might experience with the Novell Apple Filing Protocol (AFP) and provides suggestions for resolving or avoiding them.

- [Section 12.1, "AFP Login Issues," on page 53](#page-52-1)
- [Section 12.2, "Starting the AFP Server," on page 54](#page-53-1)
- [Section 12.3, "File Creation," on page 54](#page-53-3)
- [Section 12.4, "Displaying Volumes," on page 54](#page-53-5)
- [Section 12.5, "Log Messages," on page 55](#page-54-0)
- [Section 12.6, "AFP Server Responds Slowly," on page 55](#page-54-4)
- [Section 12.7, "Operation fails when a Macintosh client mounts an NSS volume and tries to open](#page-54-5)  [certain files," on page 55](#page-54-5)
- [Section 12.8, "Hardlinks are Broken When Files are Accessed from AFP Mount Point," on](#page-55-0)  [page 56](#page-55-0)

For additional troubleshooting information, see the [Novell Support Web site](http://support.novell.com) (http:// support.novell.com)

# <span id="page-52-1"></span>**12.1 AFP Login Issues**

- [Section 12.1.1, "Cannot See the Login Dialog Box," on page 53](#page-52-2)
- Section 12.1.2, "AFP User Login to a Macintosh 10.5 Client Fails With a Connection Failed Error," [on page 53](#page-52-3)
- [Section 12.1.3, "Invalid Username and Password Error," on page 54](#page-53-0)

#### <span id="page-52-2"></span>**12.1.1 Cannot See the Login Dialog Box**

**Cause:** This error is displayed when the firewall is enabled on the AFP server.

**Action:** To resolve this problem, use YaST to stop the firewall or set the firewall to allow connections from the client on TCP port 548.

#### <span id="page-52-3"></span>**12.1.2 AFP User Login to a Macintosh 10.5 Client Fails With a Connection Failed Error**

**Action:** This problem can be resolved by assigning appropriate access rights to the AFP user. The AFP user needs access permission to at least one of the volumes exported from the AFP server to resolve this issue.

#### <span id="page-53-0"></span>**12.1.3 Invalid Username and Password Error**

Action: If the credentials you have entered are correct, verify whether the afpdircxt.conf file has the context information for AFP users.The AFP server requires valid context information to resolve the typeless name user login.

# <span id="page-53-1"></span>**12.2 Starting the AFP Server**

[Section 12.2.1, "Starting the AFP Daemon Failed," on page 54](#page-53-2)

#### <span id="page-53-2"></span>**12.2.1 Starting the AFP Daemon Failed**

**Action:** If you are not able to start the AFP daemon, check the status of the xregd daemon and NSS daemon to see if it is running. To do this, execute the following commands at the prompt:

rcnovell-xregd status

If the daemon is not up, execute the rcnovell-xregd start command to start the daemon.

# <span id="page-53-3"></span>**12.3 File Creation**

[Section 12.3.1, "Failure to Create a File on a Macintosh Client," on page 54](#page-53-4)

#### <span id="page-53-4"></span>**12.3.1 Failure to Create a File on a Macintosh Client**

**Cause:** This error is displayed when the server volume quota has exceeded its limits and a partially created file cannot be deleted.

**Action:** To resolve this problem, terminate the AFP client by unmounting the volume where the partial file resides.

# <span id="page-53-5"></span>**12.4 Displaying Volumes**

 [Section 12.4.1, "Volumes Tab on a Macintosh 10.4 Client Displays an Empty Volume List," on](#page-53-6)  [page 54](#page-53-6)

#### <span id="page-53-6"></span>**12.4.1 Volumes Tab on a Macintosh 10.4 Client Displays an Empty Volume List**

**Action:** This problem can be resolved by assigning appropriate access rights to the AFP user. The AFP user needs access permission to at least one of the volumes exported from the AFP server to resolve this issue.

# <span id="page-54-0"></span>**12.5 Log Messages**

This section describes some commonly encountered log file messages and provides suggestions for resolving them.

- [Section 12.5.1, "NWDSResolveName failed to resolve supplied name <user name>," on page 55](#page-54-1)
- [Section 12.5.2, "zOpen on volume <VOLUME\\_NAME> failed," on page 55](#page-54-2)
- [Section 12.5.3, "zAFPCountByScanDir: scandir failed," on page 55](#page-54-3)

#### <span id="page-54-1"></span>**12.5.1 NWDSResolveName failed to resolve supplied name <***user name***>**

**Cause:** During login, the AFP server requires an eDirectory context to build an FQDN for the username. This error message is logged when there is no matching context for the username.

**Action:** To resolve this error, review the eDirectory contexts, using the details in ["Configuring](#page-29-3)  [Context Details" on page 30](#page-29-3).

#### <span id="page-54-2"></span>**12.5.2 zOpen on volume <VOLUME\_NAME> failed**

**Cause:** This error message is seen when you attempt to log in to a Macintosh 10.5 machine without appropriate rights to the volumes.

<span id="page-54-6"></span>**Action:** To resolve this error, use iManager to set rights for the volumes.

#### <span id="page-54-3"></span>**12.5.3 zAFPCountByScanDir: scandir failed**

**Cause:** This error occurs if the number of open files limit exceeds the ulimit maximum for open files.

<span id="page-54-7"></span>**Action:** To resolve this error, either increase the ulimit for open files (using command ulimit -n <value>) or close some of the open files ensuring that the number of open files does not exceed the ulimit value.

# <span id="page-54-4"></span>**12.6 AFP Server Responds Slowly**

**Cause:** This issue occurs in certain scenarios where the number of trustees on files / directories are high. This happens because the AFP server attempts to retrieve the rights of each trustee on the file / folder and return the trustee with the maximum rights as the owner / group of the file / folder.

**Action:** To disable this, go to the *General* tab of iManager AFP plug-in and update the *Sharing* rights to *NO*.

## <span id="page-54-5"></span>**12.7 Operation fails when a Macintosh client mounts an NSS volume and tries to open certain files**

**Cause:** Macintosh stores metadata in certain files beginning with a dot character. These files exist on MAC volumes but are not stored on NSS.

**Action:** The error log message for these files can be ignored.

# <span id="page-55-0"></span>**12.8 Hardlinks are Broken When Files are Accessed from AFP Mount Point**

Macintosh specifications does not support this action.

# <span id="page-56-0"></span>13 **Security Guidelines for AFP**

<span id="page-56-5"></span>This section describes security issues and recommendations for the Novell Apple Filing Protocol (AFP) for a Novell Open Enterprise Server 2 SP3. It is intended for security administrators or anyone who is using AFP for Linux and is responsible for the security of the system. It requires a basic understanding of AFP protocol. It also requires the organizational authorization and the administrative rights to carry out the configuration recommendations.

- [Section 13.1, "Recommended Authentication Protocol," on page 57](#page-56-1)
- [Section 13.2, "Storing Credentials," on page 57](#page-56-2)
- [Section 13.3, "Intruder Detection," on page 57](#page-56-3)
- [Section 13.4, "Rights for the Common Proxy User," on page 57](#page-56-4)
- [Section 13.5, "Timeout Values," on page 58](#page-57-0)

## <span id="page-56-1"></span>**13.1 Recommended Authentication Protocol**

The recommended protocol for authentication is Diffie Hellman (DHX). It provides a secure way to transport clear-text passwords of up to 64 characters to the server for further processing.

Other authentication modes like Cleartext, Random Number Exchange, and the Two-Way Random Key Exchange protocol support only 8-character passwords. With these modes, if the eDirectory password is longer than 8 characters, any attempt to log in results in failure.

# <span id="page-56-2"></span>**13.2 Storing Credentials**

We recommend that you specify CASA as the credential storage location during configuration of the AFP service. This ensures that your credentials are safe.

## <span id="page-56-3"></span>**13.3 Intruder Detection**

Intruder Detection limits the number of unsuccessful login attempts. The AFP server does not support intruder detection, so if the AFP user does not log in successfully, the user is not locked out even if you have set intruder detection to ON in NMAS.

# <span id="page-56-4"></span>**13.4 Rights for the Common Proxy User**

By default, the AFP proxy user does not have permission to read the passwords for users of a password policy. The AFP user can log in to the AFP server only when the AFP proxy user is granted rights to read the password in the password policy.

# <span id="page-57-0"></span>**13.5 Timeout Values**

The timeout values for the AFP server range from 2 minutes to 24 hours. The default timeout value is 24 hours. This default value can be reconfigured by setting the RECONNECT\_PERIOD value in the afptcpd.conf file or by setting the *Reconnect period* option through iManager.

For more information on how to set the reconnect period value through iManager, see ["Threads and](#page-24-1)  [Connections" on page 25](#page-24-1).

To configure this value through CLI, start the AFP daemon by using - r option. For example: afptcpd -r <*reconnect period*> OR afptcpd --reconnect-period =<*reconnect period*>

# <span id="page-58-0"></span>A **Command Line Utilities for AFP**

<span id="page-58-4"></span>This section details the syntax and options for the following Novell Apple Filing Protocol (AFP) utilities for Novell Open Enterprise Server 2 SP3 Linux.

- [Section A.1, "afpdtreset," on page 59](#page-58-1)
- [Section A.2, "afpstat," on page 59](#page-58-2)
- [Section A.3, "afptcpd," on page 59](#page-58-3)
- [Section A.4, "afpbind," on page 60](#page-59-0)
- [Section A.5, "afpnames," on page 60](#page-59-1)
- [Section A.6, "migafp," on page 60](#page-59-2)

# <span id="page-58-1"></span>**A.1 afpdtreset**

Resets the desktop database on a volume.

#### **Syntax**

afpdtreset

# <span id="page-58-2"></span>**A.2 afpstat**

Displays statistics for the afp daemon.

#### **Syntax**

afpstat

# <span id="page-58-3"></span>**A.3 afptcpd**

The daemon for the Novell AFP server.

#### **Syntax**

```
afptcpd [options <parameters>]
```
# <span id="page-59-0"></span>**A.4 afpbind**

Allows cluster pool names and virtual IP addresses to be advertised through the AFP server.

#### **Syntax**

afpbind [add] <*cluster pool name*> <*virtual IP address*> afpbind [del] <*cluster pool name*> <*virtual IP address*>

## <span id="page-59-1"></span>**A.5 afpnames**

This command notifies the AFP server to operate a particular volume or all volumes in case\ sensitive or case\-insensitive mode\&. By default new volumes or existing volumes operate in case\sensitive mode\&.

#### **Syntax**

afpnames <*case-sensitive | case-insensitive*> <*all | volume-name*>

# <span id="page-59-2"></span>**A.6 migafp**

Migrates the AFP service from NetWare to a OES2 SP3 system.

#### **Syntax**

migafp -s <*IP address of the source server*> -u <*DN of the source server admin*> -w <*Password for the source server admin*> -h<*Prints summary of the migration process>*

for migafp

migafp -s 10.10.10.1 -u cn=sourceadmin.o=novell -w password

# <span id="page-60-0"></span>**B** Comparing AFP on NetWare and AFP on Linux **AFP on Linux**

<span id="page-60-1"></span>This section compares features and capabilities of Novell Apple Filing Protocol on the NetWare and Linux platforms for Novell Open Enterprise Server 2 SP3 servers.

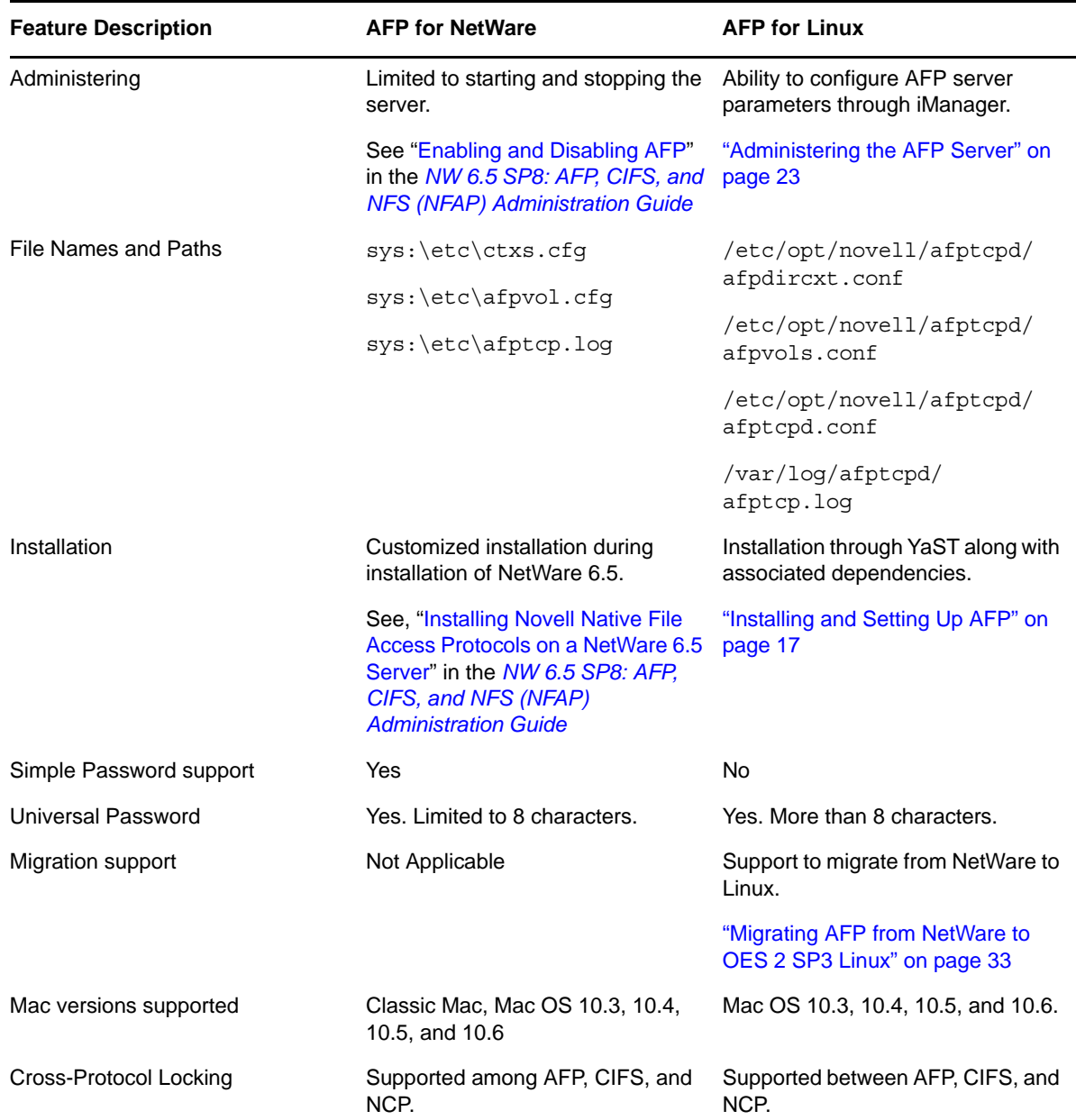

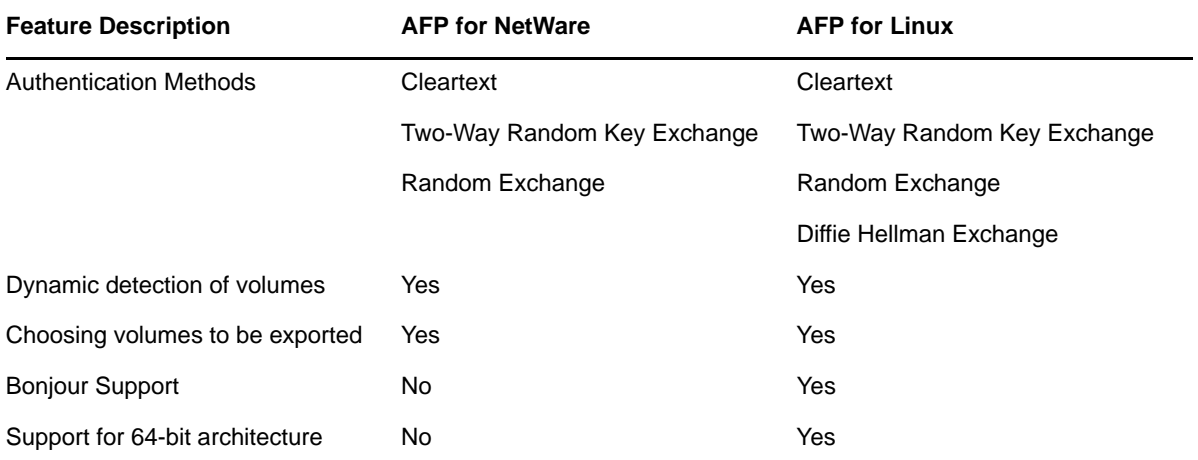

# <span id="page-62-0"></span>C **Documentation Updates**

- [Section C.1, "September 2011," on page 63](#page-62-1)
- [Section C.2, "December 2010," on page 63](#page-62-2)
- [Section C.3, "November 2009," on page 63](#page-62-3)
- [Section C.4, "November 2008," on page 65](#page-64-0)

## <span id="page-62-1"></span>**C.1 September 2011**

• Updated the [What's New](#page-12-3) chapter with details of August patch.

## <span id="page-62-2"></span>**C.2 December 2010**

- Updated the [Section 4.1, "Installing AFP during the OES 2 SP3 Installation," on page 17](#page-16-3) with the common proxy changes.
- The following note is added in [Section 4.1, "Installing AFP during the OES 2 SP3 Installation,"](#page-16-3)  [on page 17:](#page-16-3)

**NOTE:** Installing novell-afptcpd also installs Audit and starts auditd.

- Updated the frontfile with version and date.
- Updated the hyperlinks to the latest availability of documentation.
- Added a note in [Section 4.2, "Installing AFP after the OES 2 SP3 Installation," on page 20.](#page-19-1)
- Added [Section 4.3, "Installing AFP NMAS Methods," on page 21](#page-20-2) in the [Chapter 4, "Installing](#page-16-2)  [and Setting Up AFP," on page 17.](#page-16-2)
- Added [Section 4.4.1, "Verifying LSM Installation," on page 22](#page-21-2) in the [Chapter 4, "Installing and](#page-16-2)  [Setting Up AFP," on page 17](#page-16-2).

## <span id="page-62-3"></span>**C.3 November 2009**

• The following is added in [Section 5.2.4, "Other," on page 27](#page-26-1):

When OES2 SP1 AFP iManager plugin tries to manage a OES2 SP2 AFP server, configuration settings like *CROSS\_PROTOCOL\_LOCKS*, *NO\_UNLOAD\_TIME\_CHECK*, *NO\_COUNT\_ON\_OFFSPRING* cannot be managed as these options are removed from OES2 SP2 AFP Server. Similarly, the new settings *GUEST\_USER* and *EXPORT\_ALL\_VOLUMES* added in OES2 SP2 AFP Server cannot be managed by OES2 SP1 AFP iManager plugin.

Specifying alias names for volumes in afpvols.conf file is mandatory in OES2 SP1. However, it is optional in OES2 SP2. Hence when an OES2 SP1 AFP iManager plugin tries to use the volume management feature of an OES2 SP2 AFP Server, it is mandatory to specify the alias name for the volumes.

- [Section 8.2.1, "Volume Name Management in a Cluster," on page 38](#page-37-3) is added to [Chapter 8,](#page-36-3)  ["Configuring AFP with Novell Cluster Services for an NSS File System," on page 37](#page-36-3).
- [Section 12.6, "AFP Server Responds Slowly," on page 55](#page-54-7) is added to Chapter 12, ["Troubleshooting AFP," on page 53.](#page-52-4)
- In [Section 5.2.4, "Other," on page 27,](#page-26-1) Off Spring Count and Cross Protocol information is removed.
- Frontfile updated with the release date as November, 2009.
- The Load and Unload scripts are revised in [Chapter 8, "Configuring AFP with Novell Cluster](#page-36-3)  [Services for an NSS File System," on page 37.](#page-36-3)
- [Section 12.5.3, "zAFPCountByScanDir: scandir failed," on page 55](#page-54-6) is added in [Chapter 12,](#page-52-4)  ["Troubleshooting AFP," on page 53.](#page-52-4)
- [Section 3.3, "Antivirus Support," on page 15](#page-14-7) is added.
- [Section 5.2.5, "Rights to a File or Folder," on page 28](#page-27-3) is added in the [Chapter 5, "Administering](#page-22-2)  [the AFP Server," on page 23.](#page-22-2)
- The following content is included in the [Chapter 4, "Installing and Setting Up AFP," on page 17:](#page-16-2) The AFP Proxy user:
	- must be a member of the Universal Password policy.
	- must be added as a reader of passwords in that policy.
- The following is included in the [Chapter 5, "Administering the AFP Server," on page 23](#page-22-2):
	- The AFP volume share name supports all ASCII characters except NULL, colon(:), and forward slash(/).
- AFP now supports Bonjour. A new screenshot and a writeup is included in the ["Installing AFP](#page-16-3)  [during the OES 2 SP3 Installation" on page 17](#page-16-3) in the [Installing and Setting Up AFP](#page-16-2) chapter.
- The following note is included in ["Administering the AFP Server" on page 23:](#page-22-2)

**NOTE:** Admin equivalent/container admin users should be LUM enabled to manage the AFP server through AFP iManager plugin.

- *Cross Protocol Lock* and *Export All Volumes* are documented in the [Section 5.2.4, "Other," on](#page-26-1)  [page 27](#page-26-1) in the [Administering the AFP Server](#page-22-2) chapter.
- An important note is included in the [Section 5.3, "Configuring Volume Details," on page 28](#page-27-2) as follows:

**IMPORTANT:** Do not edit the afpvols.conf file for a volume that is already mounted and are already in use (mounted on AFP clients). However, if there is a need to modify the file, only restart of the server is recommended. This lets the volumes mounted on clients to have a clean unmount. Using the reload option for modification leads to irrecoverable issues and is recommended to avoid.

 The following description is included in the [Section 5.3, "Configuring Volume Details," on](#page-27-2)  [page 28:](#page-27-2)

**Dynamic Detection of Volumes:** AFP server now dynamically detects adding/mounting a new NSS volume and deleting/unmounting an existing NSS volume. The AFP server updates itself with the current set of volumes on the OES 2 SP2 server. An explicit reload of the server is not required.

**NOTE:** The dynamic detection is applicable to standalone servers as well as cluster nodes.

 A note is included in [Installing AFP during the OES 2 SP3 Installation](#page-16-3) section in [Chapter 4,](#page-16-2)  ["Installing and Setting Up AFP," on page 17](#page-16-2) as follows:

**NOTE:** AFP configuration fails when the container admin tries to add the proxy user as reader of passwords to the password policy. Configuration fails as the container admin does not have the write rights to the password policies in the security container. Provide the container admin create rights on the password policy container and rerun the configuration.

# <span id="page-64-0"></span>**C.4 November 2008**

All chapters and sections are new additions to OES 2 SP1 release.